# Traadita ja traadiga võrgundus

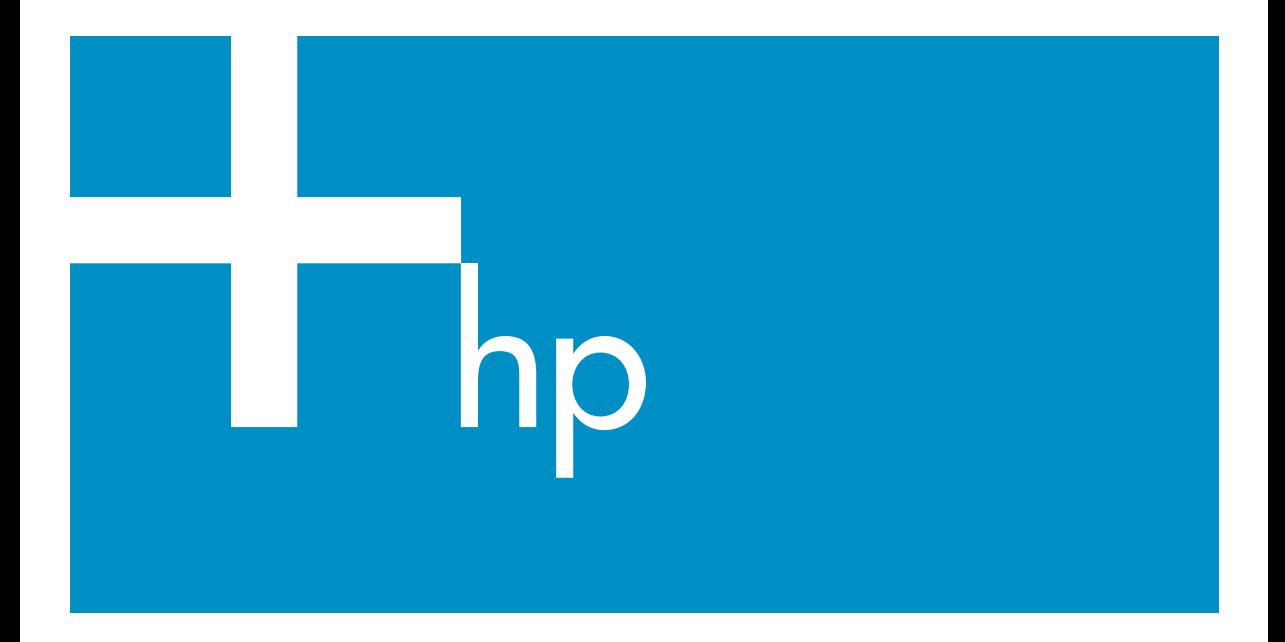

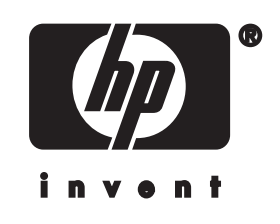

**HP all-in-one Võrgujuhend**

© Copyright 2004 Hewlett-Packard Development Company, L.P.

Siin sisalduvat informatsiooni võidakse ilma ette teatamata muuta.

Paljundamine, kohandamine ja tõlkimine on ilma eelneva kirjaliku loata keelatud, välja arvatud autoriõiguse seadustes lubatud juhtudel.

See toode sisaldab Adobe'I PDF tehnoloogiat, mis rakendab LZW, litsentseeritud USA patendiga nr 4 558 302.

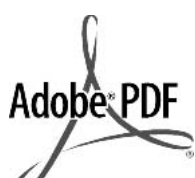

Adobe ja Acrobat logo on Adobe Systems Incorporatedi registreeritud kaubamärgid või kaubamärgid USA-s ja/või teistes riikides.

Osad Copyright © 1989-2003 Palomar Software Inc. HP Officejet 5500 Series sisaldab printeridraiveri tehnoloogiat, mis on litsentseeritud Palomar Software Inc.-lt. www.palomar.com

See toode sisaldab OpenSSL Projekti poolt OpenSSL Toolkitis kasutamiseks arendatud tarkvara. (http://www.openssl.org/)

Copyright © 1999-2003 Apple Computer, Inc.

Apple, Apple logo, Mac, Mac logo, Macintosh ja Mac OS on Apple Computer, Inc. registreeritud kaubamärgid, mis on registreeritud USA-s ja teistes riikides.

Trükise number: Q3462-90218

Esimene trükk: Juuli 2004

Windows®, Windows NT®, Windows ME®, Windows XP® ja Windows 2000® on Microsoft Corporationi USAs registreeritud kaubamärgid.

Intel® ja Pentium® on Intel Corporationi registreeritud kaubamärgid.

#### **märkus**

Ainsad HP toodetele ja teenustele kehtivad garantiid on toodud nende toodete ja teenustega kaasas olevates garantiikirjades. Midagi siintoodut ei saa võtta kui lisagarantiid. HP ei vastuta siin

esineda võivate tehniliste või toimetuslike vigade lünkade eest.

Hewlett-Packard ei vastuta juhuslike või põhjuslike kahjude eest, mis on seotud käesoleva dokumendi või selles kirjeldatud programmimaterjali sisu, omaduste või kasutamisega.

**Märkus:**Regulatiivset informatsiooni võite leida selle käsiraamatu peatükis Tehniline informatsioon.

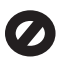

Mitmetes kohtades on ebaseaduslik teha koopiaid järgnevatest esemetest. Kahtluse korral otsige eelnevalt juriidilist abi.

- Riiklikud paberid või dokumendid:
	- Passid
	- Immigratsioonidokumendid
	- Valimiste paberid
	- Identifitseerimismärgid, kaardid või ametitunnused
- Riiklikud margid: Postmargid Toidumargid
- Riiklike agentuuride tšekid või vekslid
- Paberraha, reisitšekid või maksekäsundid
- **Tagatiskirjad**
- Autoriõigusega kaitstud teosed

#### **turvainformatsioon**

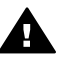

**Ettevaatust!** Tule- ja elektrilöögiohu vältimiseks ärge jätke seda toodet vihma või muu niiskuse kätte.

Tule või elektrilöögi läbi vigastada saamise vältimiseks järgige seda toodet kasutades alati peamisi ettevaatusabinõusid.

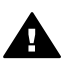

**Ettevaatust!** Võimaliku elektrilöögi oht

- 1 Lugege ja tehke endale selgeks kõik juhendid häälestusplakatil.
- 2 Seadet vooluallikaga ühendades kasutage ainult maandatud pistikupesa. Kui te ei tea, kas pistikupesa on maandatud, kontrollige seda koos kvalifitseeritud elektrikuga.
- 3 Järgige kõiki tootel märgitud hoiatusi ja instruktsioone.
- 4 Enne puhastamist tõmmake see toode pistikupesast välja.
- 5 Ärge paigaldage või kasutage seda toodet vee lähedal või märjana.
- 6 Paigutage toode kindlalt stabiilsele pinnale.
- 7 Paigaldage toode kaitstud kohta, kus keegi ei saa astuda või komistada juhtmele ja kus juhe ei saa viga.
- 8 Kui toode korralikult ei tööta, vaadake ekraanilolevat Veaotsingu abi.
- 9 Ei sisalda kasutaja poolt hooldatavaid osi. Hooldamiseks pöörduge kvalifitseeritud hoolduspersonali poole.
- 10 Kasutage hästiventileeritud kohas.

## **Sisukord**

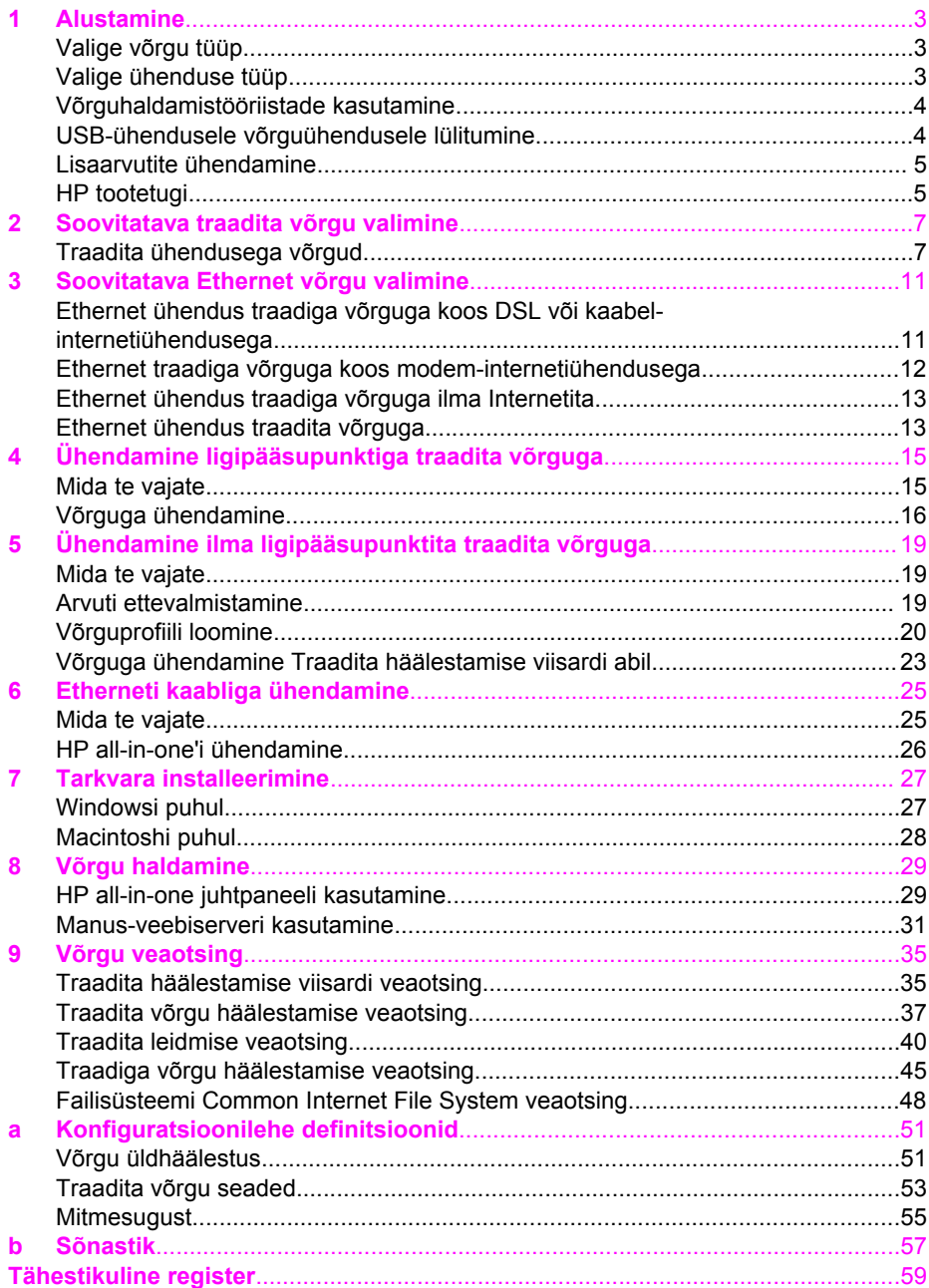

# <span id="page-5-0"></span>**1 Alustamine**

See juhend annab lisainformatsiooni teie HP all-in-one'iga kaasas olnud trükitud häälestusjuhendi ja kasutusjuhendi juurde. Siin kirjeldatakse teie HP all-in-one'i häälestamist võrgus, sealhulgas seadme konfigureerimist ja ühendamist ning tarkvara installeerimist. Samuti annab antud juhend näiteid soovitatavate võrkude kohta, võrguhaldamisinfot ja veaotsingu nõuandeid.

Oma HP all-in-one'i võrku ühendamine võimaldab teil jagada HP all-in-one'i ja kõiki selle võimalusi kõigi võrgus olevate arvutitega. Kui te ei soovi võrguga ühendada ning soovite selle asemel otseühendust USB abil, vaadake informatsiooni häälestusjuhendist.

Sellest peatükist leiate järgnevat informatsiooni:

- Valige võrgu tüüp
- Valige ühenduse tüüp
- [Võrguhaldamistööriistade kasutamine](#page-6-0)
- [USB-ühendusele võrguühendusele lülitumine](#page-6-0)
- [Lisaarvutite ühendamine](#page-7-0)
- **HP** tootetugi

**Märkus** Antud juhendis kasutatud märksõnade definitsioone vaadake [Sõnastik.](#page-59-0)

## **Valige võrgu tüüp**

Teie olemasoleva või ülesseatava võrgu tüüp määrab selle, kuidas te oma HP all-inone'i võrguga ühendate. Kui teil on juba töötav võrk ja te teate, millist ühendusviisi te kasutada soovite, võite minna edasi järgmise osa juurde ja valida ühenduse tüübi. Ideesid oma võrgu ülesseadmise kohta vaadake [Soovitatava traadita võrgu valimine](#page-9-0) ja [Soovitatava Ethernet võrgu valimine.](#page-13-0)

## **Valige ühenduse tüüp**

Teie HP all-in-one'ga kasutamiseks on olemas kaks traadita võrguühenduse tüüpi ja üks Ethernet (traadiga) võrguühendus. Igaüht neist on järgnevalt lühidalt kirjeldatud.

#### **Traadita ühendus koos ligipääsupunktiga (infrastruktuur)**

Infrastruktuurne traadita võrk kasutab **ligipääsupunkti** (tuntud ka kui traadita ruuter), mis annab teie HP all-in-one'ile turvalise ja paindliku ühenduse. Informatsiooni vaadake [Ühendamine ligipääsupunktiga traadita võrguga](#page-17-0).

<span id="page-6-0"></span>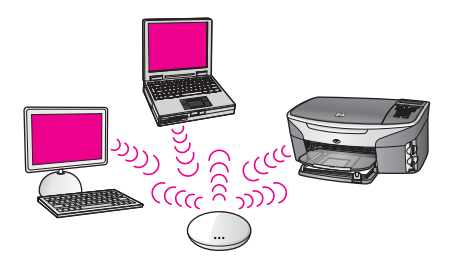

#### **Traadita ühendus ilma ligipääsupunktita (ad hoc)**

Ad hoc võrk on lihtne traadita võrk ilma ligipääsupunktita. Informatsiooni vaadake [Ühendamine ilma ligipääsupunktita traadita võrguga.](#page-21-0)

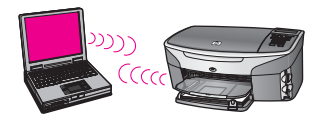

#### **Traadiga ühendus (Ethernet)**

Traditsiooniline traadiga võrk kasutab Etherneti kaableid arvutite ja seadmete ühendamiseks läbi ruuteri või kommutaatori. Ethernet võrk on kiire, usaldusväärne ja turvaline. Informatsiooni vaadake [Etherneti kaabliga ühendamine](#page-27-0).

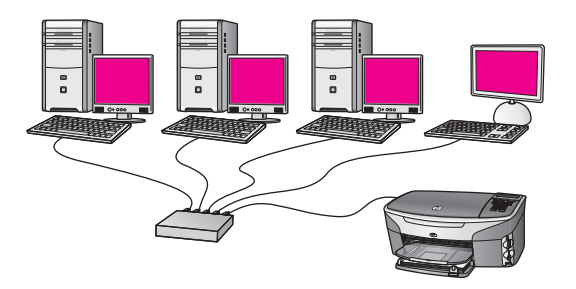

## **Võrguhaldamistööriistade kasutamine**

Lisainfot HP all-in-one'i haldamistööriistade kasutamise kohta vt [Võrgu haldamine.](#page-31-0)

## **USB-ühendusele võrguühendusele lülitumine**

Kui paigaldate oma HP all-in-one'i esialgu USB-ühendusega, võite hiljem lülituda võrguühendusele.

#### **USB-ühenduselt võrguühendusele lülitumiseks**

1 Ühendage USB-kaabel oma HP all-in-one'i tagant lahti.

- <span id="page-7-0"></span>2 Ühendage oma HP all-in-one nagu ona kirjeldatud osas [Ühendamine](#page-17-0) [ligipääsupunktiga traadita võrguga](#page-17-0), [Ühendamine ilma ligipääsupunktita traadita](#page-21-0) [võrguga](#page-21-0) või [Etherneti kaabliga ühendamine](#page-27-0).
- 3 Installeerige tarkvara nagu on kirjeldatud osas [Tarkvara installeerimine.](#page-29-0)
- 4 Installeerimise lõpetamisel avage printeri ikoonid oma arvutil järgnevalt:
	- **Windows XP** puhul: Avage kaust **Printers and Faxes** (Printerid ja Faksid).
	- **Windows 9.x või Windows 2000** puhul: Avage kaust **Printers** (Printerid).
	- **Macintosh OS X** puhul: Avage **Printer Setup Utility** nimekirjas **Utilities**.
- 5 Kontrollige, kas seal on teie HP all-in-one'i USB-printeri ikoon. Kui jah, kustutage see.

## **Lisaarvutite ühendamine**

Kui teie HP all-in-one on ühendatud mõnega soovitatavatest võrkudest, võite oma HP All-in-One'i jagada võrgus olevate lisaarvutitega. Iga lisaarvuti puhul peate installeerima HP all-in-one'i tarkvara nagu kirjeldatud osas [Tarkvara installeerimine](#page-29-0). Installeerimise ajal leiab tarkvara olemasoleva võrgu SSID (võrgu nime). Kui olete oma HP all-in-one'i võrku seadistanud, ei pea te seda enam uute arvutite lisamisel uuesti konfigureerima.

## **HP tootetugi**

Informatsiooni HP klienditoe saamise kohta leiate oma HP all-in-one'iga kasas olnud trükitud kasutusjuhendist.

Peatükk 1

## <span id="page-9-0"></span>**2 Soovitatava traadita võrgu valimine**

See peatükk aitab teil teha kindlaks, missugune traadita võrk teil olemas on või millist soovite üles seada. Iga selles peatükis toodud võrk kasutab võrgu elementide ühendamiseks traadita ligipääsupunkti. Sellisel viisil ühendatud võrku nimetatakse **infrastruktuurseks** võrguks.

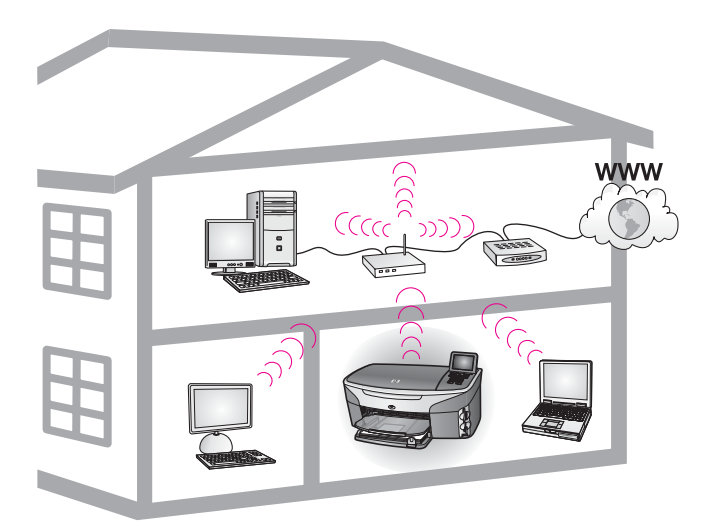

#### **Traadita infrastruktuurne võrk**

Kui soovite oma HP all-in-one'i ja arvuti vahele traadita ühendust ilma traadita ligipääsupunkti kasutamata, vaadake [Ühendamine ilma ligipääsupunktita traadita](#page-21-0) [võrguga.](#page-21-0)

Ethernet (traadiga) võrke vaadake [Soovitatava Ethernet võrgu valimine.](#page-13-0)

**Märkus** Siin mitte defineeritud märksõnade definitsioone vaadake [Sõnastik](#page-59-0).

## **Traadita ühendusega võrgud**

Lisaks võrgu teistele eelistele võimaldab infrastruktuuri režiimis võrk teil jagada internetiühendust. Teie HP all-in-one'i HP Instant Share funktsioonide kasutamiseks on vajalik lairiba-internetiühendus (nt kaabelmodem või DSL). Lisainformatsiooni saamiseks HP Instant Share'i kohta vaadake oma HP all-in-one'iga kaasasolevat häälestusjuhendit.

Soovitame teie HP all-in-one'i toetamiseks alltoodud traadita LAN (local area network - kohtvõrk) konfiguratsioone.

#### <span id="page-10-0"></span>**Traadita ühendus traadita võrguga koos DSL või kaabelinternetiühendusega**

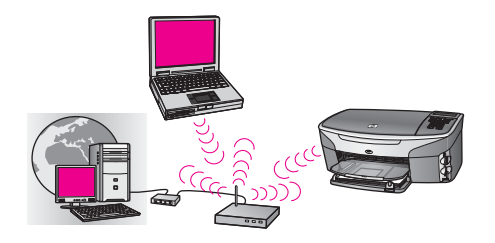

Traadita ruuter (tuntud ka kui ligipääsupunkt) haldab võrguühendusi ja internetiühendus saadakse DSL- või kaabelmodemi abil. Kui teil on see konfiguratsioon, kasutage oma HP all-in-one'i ruuteriga infrastruktuuri režiimis ühendamiseks traadita ühenduse viisardit. Ühendamisjuhiseid vaadake [Ühendamine](#page-17-0) [ligipääsupunktiga traadita võrguga.](#page-17-0)

Selles konfiguratsioonis on teil võimalik pääseda ligi oma HP all-in-one'i kõigile funktsioonidele, sealhulgas piltide HP Instant Share'i abil üle Interneti jagamisele.

#### **Traadita ühendus täieliku traadita võrguga ilma Internetita**

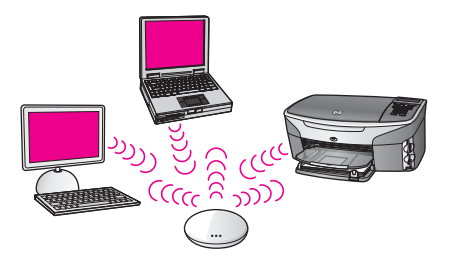

Kogu traadita side teie võrguseadmete vahel käib läbi ligipääsupunkti (või baasjaama). Ligipääsupunkt toimib traadita seadmeid ühendava keskse jaoturi või lüüsina. Igal traadita võrgu seadmel peab olema seda ligipääsupunktiga ühendav adapter. Sellel võrgukonfiguratsioonil ei ole internetiühendust. Ühendamisjuhiseid vaadake [Ühendamine ligipääsupunktiga traadita võrguga.](#page-17-0)

**Märkus** Oma HP all-in-one'i HP Instant Share funktsioonide kasutamiseks vajate lairiba-internetiühendust, nagu kaabelmodemit või DSL-i. Lisainformatsiooni saamiseks HP Instant Share'i kohta vaadake oma HP all-in-one'iga kaasasolevat häälestusjuhendit.

#### **Traadita ühendus traadiga võrguga**

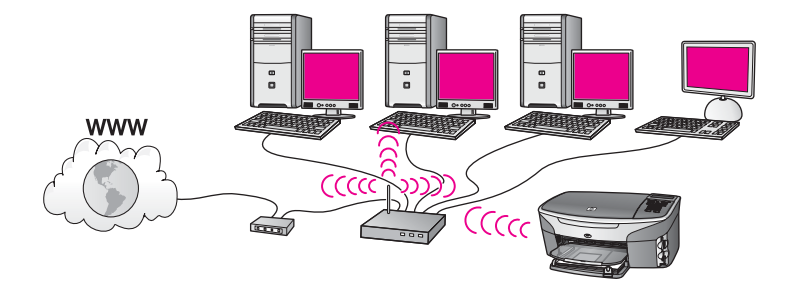

Teie ligipääsupunkt ühendab traadita võrgu traadiga võrguga. Selle mudeli puhul on teie arvuti konfigureeritud traadiga võrgu jaoks ning ühendatud ligipääsupunktiga Etherneti kaabli abil. Teie HP all-in-one on konfigureeritud infrastruktuuri režiimile ning selle traadita adapter saadab ja võtab andmeid vastu läbi ligipääsupunkti. DSL- või kaabelmodem võib pakkuda internetiühendust. Ühendamisjuhiseid vaadake [Ühendamine ligipääsupunktiga traadita võrguga.](#page-17-0)

Peatükk 2

## <span id="page-13-0"></span>**3 Soovitatava Ethernet võrgu valimine**

See peatükk aitab teil teha kindlaks, missugune Ethernet võrk teil olemas on või millist soovite üles seada. Iga siin toodud võrk kasutab võrgu elementide ühendamiseks seadet, nagu Etherneti ruuterit. Sellisel viisil ühendatud võrku nimetatakse **infrastruktuurseks** võrguks. Ethernet võrk annab kõrge suutlikkuse, usaldusväärsuse ja võrguturvalisuse.

Ethernet võrgud võivad Internetiga ühendatud olla või mitte. Kui ühendate oma HP allin-one'i Internetiga ühendatud Ethernet võrku, on soovitatav kasutada lüüsi, nii et HP all-in-one'ile antaks IP aadress dünaamiliselt läbi Dynamic Host Configuration Protocol (DHCP) protokolli. Lüüsiks võib olla ruuter või Windows arvuti, milles töötab Internet Connection Sharing (ICS).

Traadita võrkude puhul vaadake [Soovitatava traadita võrgu valimine](#page-9-0).

**Märkus** Siin mitte defineeritud märksõnade definitsioone vaadake [Sõnastik](#page-59-0).

Soovitame teie HP all-in-one'i toetamiseks alltoodud traadiga LAN (local area network - kohtvõrk) konfiguratsioone.

## **Ethernet ühendus traadiga võrguga koos DSL või kaabelinternetiühendusega**

Kui teie võrgul on DSL või kaabel-internetiühendus, võite Interneti lüüsina kasutada kas ruuterit või arvutit. DSL või kaabelmodemi abil on teil võimalik pääseda ligi oma HP all-in-one'i kõigile funktsioonidele, sealhulgas piltide HP Instant Share'i abil üle Interneti jagamisele.

#### **Ruuterlüüs**

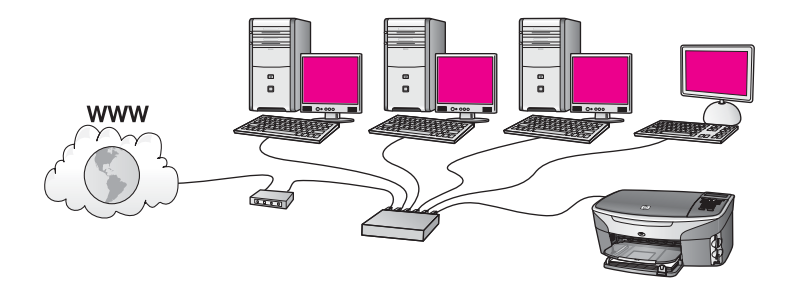

Selle näite puhul haldab ruuter võrguühendusi ning internetiühendus luuakse DSL- või kaabelmodemi kaudu. Selle konfiguratsiooni kasutamisel ühendage oma HP all-in-one ruuteriga Etherneti kaabli abil.

Selles konfiguratsioonis on teil võimalik pääseda ligi oma HP all-in-one'i kõigile funktsioonidele, sealhulgas piltide üle Interneti jagamisele . Ühendamisjuhiseid vaadake [Etherneti kaabliga ühendamine.](#page-27-0)

#### **Arvutilüüs**

<span id="page-14-0"></span>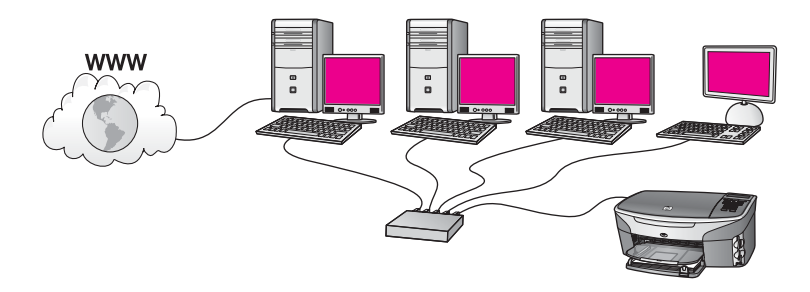

Selle näite puhul on võrguseadmed ühendatud kommutaatori või ruuteriga. Üks võrgus olev arvuti toimib võrgu ja Interneti vahelise lüüsina. Lüüsarvuti kasutab võrguühenduste haldamiseks ja teistele seadmetele internetiühenduse andmiseks Windowsi Internet Connection Sharing (ICS) või sarnast tarkvara.

**Märkus** Kui lüüsina toimiv arvuti välja lülitada, kaotavad teised võrgus olevad arvutid oma internetiühenduse. HP all-in-one ei toeta Internetiga seotud funktsioone.

Selle konfiguratsiooni kasutamisel ühendage oma HP all-in-one kommutaatori või ruuteriga Etherneti kaabli abil. Ühendamisjuhiseid vaadake [Etherneti kaabliga](#page-27-0) [ühendamine.](#page-27-0)

## **Ethernet traadiga võrguga koos modeminternetiühendusega**

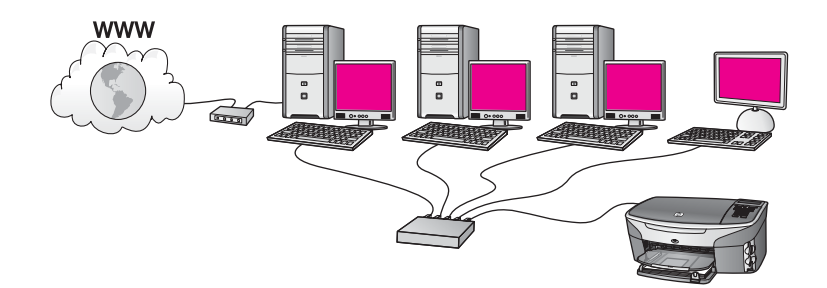

Selle näite puhul on võrguseadmed ühendatud kommutaatori või ruuteriga ja internetiühendus luuakse modemi kaudu (siin näidatud ühendatuna vasakpoolse arvutiga). Modem on arvutiga ühendatud telefonikaabli ja pistiku abil. Internetiühendus on ainult ühel arvutil. Ei HP all-in-one'il ega ühelgi teisel arvutil pole ligipääsu Internetile. Selle konfiguratsiooni kasutamisel ühendage oma HP all-in-one kommutaatori või ruuteriga Etherneti kaabli abil. Ühendamisjuhiseid vaadake [Etherneti kaabliga ühendamine](#page-27-0).

**Märkus** Oma HP all-in-one'i HP Instant Share funktsioonide kasutamiseks vajate lairiba-internetiühendust, nagu kaabelmodemit või DSL-i. Lisainformatsiooni saamiseks HP Instant Share'i kohta vaadake oma HP all-in-one'iga kaasasolnud kasutusjuhendit.

## <span id="page-15-0"></span>**Ethernet ühendus traadiga võrguga ilma Internetita**

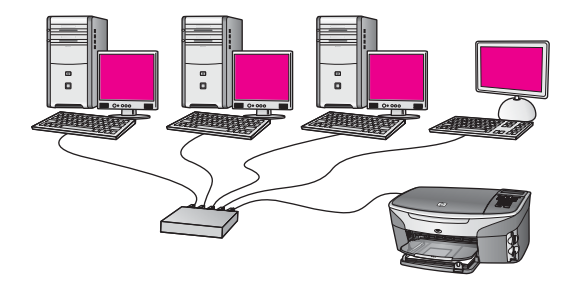

Selle näite puhul on võrguseadmed ühendatud kommutaatori või ruuteriga ja internetiühendus puudub. Seadmed kasutavad AutoIP-d, mis tähendab, et IP aadressid konfigureeritakse automaatselt. Kui teil on see konfiguratsioon, ühendage oma HP all-in-one kommutaatori või ruuteriga Etherneti kaabli abil. Ühendamisjuhiseid vaadake [Etherneti kaabliga ühendamine.](#page-27-0)

**Märkus** Oma HP all-in-one'i HP Instant Share funktsioonide kasutamiseks vajate lairiba-internetiühendust, nagu kaabelmodemit või DSL-i. Lisainformatsiooni saamiseks HP Instant Share'i kohta vaadake oma HP all-in-one'iga kaasasolnud kasutusjuhendit.

## **Ethernet ühendus traadita võrguga**

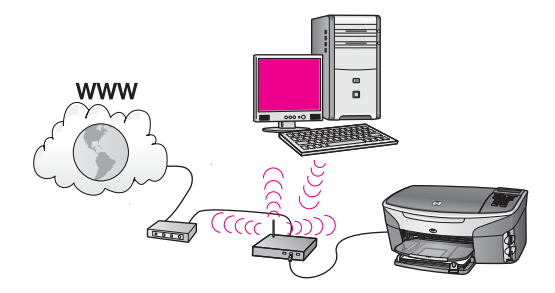

Teie ligipääsupunkt ühendab traadiga seadme traadita võrguga. Selle mudeli puhul on teie arvuti konfigureeritud traadita võrgu jaoks kasutades traadita võrgu adapterit ning saadab ja võtab andmeid vastu läbi ligipääsupunkti. Teie HP all-in-one on konfigureeritud traadiga võrgu jaoks ning ühendatud ligipääsupunktiga Etherneti kaabli abil. DSL- või kaabelmodem võib pakkuda internetiühendust. Ühendamisjuhiseid vaadake [Etherneti kaabliga ühendamine](#page-27-0).

**Märkus** Selle konfiguratsiooni puhul soovitame ühendada internetiühenduse otse läbi ligipääsupunkti Etherneti kaabli abil.

Peatükk 3

# <span id="page-17-0"></span>**4 Ühendamine ligipääsupunktiga traadita võrguga**

Kasutage seda peatükki, kui soovite oma HP all-in-one'i ja teiste võrguelementide ühendamiseks kasutada traadita (802.11b või g) **ligipääsupunkti**. Kui võrguelemendid on ühendatud läbi ligipääsupunkti, nimetatakse seda **infrastruktuuri režiimiks**.

Ligipääsupunkti kasutamise eeliste hulka kuuluvad:

- võrgu suurem turvalisus
- parandatud usaldusväärsus
- võrgu paindlikkus
- parem jõudlus, eriti 802.11 g režiimiga

Ideesid traadita võrgu üles seadmise viiside kohta ligipääsupunkti kasutades leiate [Traadita ühendusega võrgud](#page-9-0).

Ilma ligipääsupunktita traadita seadistamiseks vaadake [Ühendamine ilma](#page-21-0) [ligipääsupunktita traadita võrguga.](#page-21-0)

**Märkus** Siin mitte defineeritud märksõnade definitsioone vaadake [Sõnastik](#page-59-0).

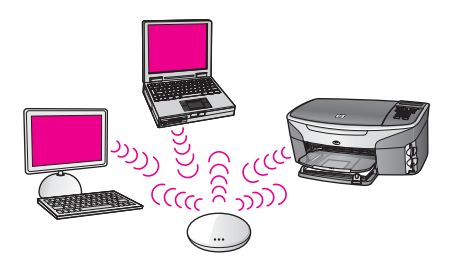

Oma HP all-in-one'i arvutiga ühendamiseks vaadake kõigepealt järgmisest osast, mida te selleks vajate. Kui olete oma HP all-in-one'i ühendamise lõpetanud, peate installeerima tarkvara nagu kirjeldatud peatükis [Tarkvara installeerimine.](#page-29-0)

## **Mida te vajate**

Oma HP all-in-one'i ühendamiseks traadita võrku vajate järgnevat:

- Traadita 802.11b või g võrk, mis sisaldab traadita ligipääsupunkti. Kui olete Macintoshi omanik, müüb Apple lihtsaltkonfigureeritavat ligipääsupunkti AirPort. AirPort tuleb ühendada Macintoshiga, kuid võtab signaale vastu kõigilt 802.11bühilduvatelt traadita võrgu kaartidelt, nii PC- kui Macintoshi-põhistelt.
- Traadita võrgu toega või võrguliidese kaartiga (NIC) laua- või sülearvuti. Arvuti ja ligipääsupunkti vahel võite kasutada kas Ethernet (traadiga) või traadita ühendust. Macintoshi puhul pakub harilikult traadita võrgu tuge AirPorti kaart. Enamikul Apple'i arvutitest on sisseehitatud Ethernet (traadiga võrgu) port.

Traadiga ühenduse jaoks võib teil olla tarvis osta kaasasolevast pikem Etherneti kaabel.

<span id="page-18-0"></span>● Lairiba-internetiühendus (soovitatav). Kui ühendate oma HP all-in-one'i internetiühendust omavasse traadita võrku, soovitame kasutada traadita ruuterit (ligipääsupunkti või baasjaama), mis kasutab Dynamic Host Configuration Protocol (DHCP) protokolli.

Kui soovite HP Instant Share'ile otse seadmest ligi pääseda, vajate lairibainternetiühendust. Lisainformatsiooni saamiseks HP Instant Share'i kohta vaadake oma HP all-in-one'iga kaasasolnud kasutusjuhendit.

## **Võrguga ühendamine**

- 1 Kirjutage üles järgnev informatsioon oma ligipääsupunkti kohta:
	- Võrgu nimi (ka SSID)
	- WEP võti, WPA salasõna või Passkey (vajadusel)

Kui te ei tea kust seda informatsiooni leida, vaadake oma traadita ligipääsupunktiga kaasas olnud dokumentatsiooni. Te võite selle informatsiooni leida ligipääsupunkti manus-veebiserverist.

- **Märkus** Macintoshi kasutajatele: Kui võrk on üles seatud Apple AirPort baasjaamaga ja te kasutate WEP HEX või WEP ASCII asemel võrguühenduse saamiseks salasõna, peate saama vastava WEP võtme. Teie võrguadministraator saab vastava WEP võtme kasutades utiliiti AirPort Admin.
- 2 Vajutage oma HP all-in-one juhtpaneelil nuppu **Häälestamine**.
- 3 Vajutage **8** ja seejärel vajutage **4.**

See kuvab **Network** (Võrgu) menüü ning seejärel valib **Wireless Setup Wizard** (Traadita häälestuse viisardi). Häälestusviisard otsib saadaval olevaid võrkusid ning seejärel kuvab nimekirja leitud võrkude nimedest (SSID-d). Infrastruktuursed võrgud ilmuvad nimekirjas esimestena. Tugevaima signaaliga võrgud ilmuvad esimesena, nõrgemad viimasena.

4 Vajutage sammus 1 üles märgitud võrgu nime esile tõstmiseks vining seejärel vajutage **OK**.

Kui te ei näe nimekirjas oma võrgu nime, toimige järgnevalt:

- a Valige **Enter a New Network Name (SSID)** (Sisesta uus võrgu nimi (SSID)). Vajadusel kasutage selle esiletõstmiseks **v** ning seejärel vajutage OK. Ilmub visuaalne klaviatuur.
- b Sisestage SSID. Kasutage visuaalsel klaviatuuril tähe või numbri esiletõstmiseks HP all-in-one'i jutpaneeli nooleklahve ning seejärel vajutage selle valimiseks **OK**.

Lisainformatsiooni saamiseks visuaalse klaviatuuri kasutamise kohta vaadake oma HP all-in-one'iga kaasasolnud kasutusjuhendit.

- **Märkus** Te peate sisestama **täpsed** suur- ja väiketähed. Vastasel juhul traadita ühendus ei toimi.
- c Kui olete SSID sisestamise lõpetanud, kasutage nooleklahve visuaalsel klaviatuuril **Done** (Valmis) esiletõstmiseks ning seejärel vajutage **OK**.
- d Infrastruktuuri režiimi valimiseks vajutage **1**.
- e WEP krüpteerimise valimiseks vajutage **2**. VÕI

Vajutage **3** WPA krüpteerimise valimiseks.

5 Viiba ilmumisel sisestage oma WPA või WEP võti. Kasutage nooleklahve visuaalsel klaviatuuril tähe või numbri esiletõstmiseks ning seejärel vajutage selle valimiseks **OK**.

**Märkus** Te peate sisestama **täpsed** suur- ja väiketähed. Vastasel juhul traadita ühendus ei toimi.

Kui ilmub teade, et sisestasite ebaõige WPA või WEP võtme, kontrollige oma uuest võrgust üles märgitud võtit ning sisestage see uuesti.

- 6 Kui olete WPA või WEP võtme sisestamise lõpetanud, kasutage nooleklahve visuaalsel klaviatuuril **Done** (Valmis) esiletõstmiseks ning seejärel vajutage **OK**.
- 7 Kinnitamiseks vajutage **OK**. HP all-in-one proovib võrguga ühendust võtta. Kui ühendus ebaõnnestub, järgige võtme korrigeerimiseks viipasid ning proovige seejärel uuesti. Vaadake ka [Võrgu](#page-37-0) [veaotsing](#page-37-0)
- 8 Kui HP all-in-one saab võrguga edukalt ühendust, minge tarkvara installeerimiseks oma arvuti juurde. Vaadake [Tarkvara installeerimine.](#page-29-0)

Peatükk 4

## <span id="page-21-0"></span>**5 Ühendamine ilma ligipääsupunktita traadita võrguga**

Kasutage seda peatükki, kui soovite oma HP all-in-one'i ühendada arvutiga traadita võrgus ilma ligipääsupunkti kasutamata. Seda nimetatakse mõnikord **võrdõigus-** või **ad hoc** võrguks. Macintosh võrkudes nimetatakse seda **arvuti-arvuti** võrguks.

**Märkus** See ühenduse tüüp on saadaval, kui teil ei ole ligipääsupunkti. Siiski annab see vaid vähest paindlikkust, madala võrgu turvalisuse taseme ja ligipääsupunktiga võrgust aeglasema võrgu suutlikuse. Lisaks ei saa te tõenäoliselt jagada lairiba-internetiühendust (nagu kaabelmodem või DSL) ning seetõttu mitte kasutada oma HP all-in-one'i HP Instant Share funktsiooni. Informatsiooni oma HP all-in-one'i ühendamiseks ligipääsupunkti abil vaadake [Ühendamine ligipääsupunktiga traadita](#page-17-0) [võrguga](#page-17-0).

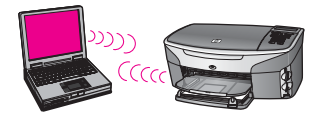

Oma HP all-in-one'i arvutiga ühendamiseks vaadake järgmisest osast, mida te selleks vajate. Seejärel järgige ülejäänud osades toodud samme järgneva tegemiseks:

- valmistage oma arvuti ette
- looge oma arvutil traadita võrgu profiil
- ühendage HP all-in-one traadita võrguga

Kui olete lõpetanud. installeerige tarkvara nagu on kirjeldatud osas [Tarkvara](#page-29-0) [installeerimine.](#page-29-0)

**Märkus** Siin mitte defineeritud märksõnade definitsioone vaadake [Sõnastik](#page-59-0).

## **Mida te vajate**

Traadita võrgu adapteriga arvuti Macintoshi puhul peab teil olema AirPort kaart.

## **Arvuti ettevalmistamine**

Vaadake allpool oma operatsioonisüsteemile vastavaid juhiseid.

### <span id="page-22-0"></span>**Windowsi puhul**

Tehke kindlasti järgnevat:

- Sulgege kõik oma arvutis töötavad rakendused, kaasa arvatud XP sisemine tulemüür ning kõik muud tulemüüri- ja viirusetõrjeprogrammid.
- Lülitage väja oma internetiühendus. Kui teil on kaabelmodem või DSL, ühendage Etherneti kaabel arvuti tagant lahti. Kui kasutate sissehelistamisteenust, ühendage lahti telefonikaabel.
- Lülitage välja kõik LAN ühendused (sh Ethernet) peale oma traadita ühenduse. Samuti lülitage välja kõik IEEE 1394 (nt Firewire, i.LINK või Lynx) ühendused Ethernetiga.

Windows XP puhul:

- Klõpsake **Windowsi Start** (Alusta) nuppu, klõpsake **Control Panel** (Juhtpaneel) ning seejärel tehke topeltklõps ikoonil **Network Connections** (Võrguühendused).
- Tehke igal **Local Area Connection** (kohtvõrgu ühenduse) ikoonil topeltklõps ning seejärel klõpsake **Disable** (Blokeeri). Kui näete hüpikmenüüs **Enable** (Luba), on **Local Area Connection** (kohtvõrgu ühendus) juba välja lülitatud.

### **Macintoshi puhul**

Sulgege kõik arvutid töötavad rakendused.

## **Võrguprofiili loomine**

Vaadake allpool oma operatsioonisüsteemile vastavaid juhiseid.

### **Muudele operatsioonisüsteemidele peale Windows XP ja Mac OS X**

Kui teil on muu operatsioonisüsteem peale Windows XP või Mac OS X, soovitame teil kasutada oma traadita LAN kaardi konfiguratsiooniprogrammi. Oma traadita LAN kaardi konfiguratsiooniprogrammi leidmiseks vaadake oma arvuti programmide nimekirja.

LAN kaardi konfiguratsiooniprogrammi abil looge võrguprofiil, millel on järgnevad väärtused:

- **Võrgu nimi (SSID)**: Minuvõrk
- **Siderežiim**: Ad-hoc
- **Krüpteerimine**: lubatud
	- **Märkus** Võite oma võrgul kasutada siin toodud näitest erinevat nime, näiteks oma initsiaale. Pidage ainult meeles, et võrgu nimi on tõstutundlik. Seetõttu peate meeles pidama, millised tähed on suured ja millised väikesed.

### **Windows XP puhul**

Teie HP all-in-one'il on eelnevalt konfigureeritud võrguprofiil nimega **hpsetup**. Turvalisuse ja privaatsuse huvides soovitame teil siiski luua oma arvutis uus võrguprofiil ning seejärel kasutada Traadita häälestuse viisardit uue võrgu leidmiseks (nagu järgnevas osas kirjeldatud).

1 Veenduge, et järgisite kõiki juhiseid eelmises osas [Arvuti ettevalmistamine](#page-21-0).

- <span id="page-23-0"></span>2 Tehke **Control Panel** (Juhtpaneelis) topeltklõps ikoonil **Network Connections** (Võrguühendused).
- 3 Aknas **Network Connections** (Võrguühendused) tehke topeltklõps ikoonil **Wireless Network Connection** (Traadita võrgu ühendus). Kui näete hüpikmenüüs valikut **Enable** (Luba), valige see. Vastasel juhul, kui näete menüüs **Disable** (blokeeri), on traadita ühendus juba lubatud.
- 4 Tehke ikoonil **Wireless Network Connection** (Traadita võrgu ühendus) paremklõps ning seejärel klõpsake **Properties** (Atribuudid).
- 5 Klõpsake sakil **Wireless Networks** (Traadita võrgud).
- 6 Valige kast **Use Windows to configure my wireless network settings** (Kasuta minu traadita võrgu seadete konfigureerimiseks Windowsi).
- 7 Klõpsake **Add** (Lisa) ning seejärel toimige järgnevalt:
	- a Kasti **Network name (SSID)** (Võrgu nimi (SSID)) trükkige nimi **Minuvõrk** (või midagi mõttekamat, nagu oma initsiaalid).
		- **Märkus** Pange tähele, et **M** nimes **Minuvõrk** on suurtäht ning ülejäänud tähed on väikesed. Seda on tähtis meeles pidada juhuks, kui peate hiljem Traadita häälestuse viisardis SSID sisestama.
	- b Kui eksisteerib nimekiri **Network Authentication** (Võrgu autentimine), valige **Open** (Ava). Vastasel juhul jätkake järgmise sammuga.
	- c Nimekirjas **Data encryption** (Andmete krüpteerimine) valige **WEP**.
		- **Märkus** On võimalik luua võrk, mis ei kasuta WEP võtit. Siiski soovitame võrgu turvalisuse huvides kasutada WEP võtit.
	- d Veenduge, et kast **The key is provided for me automatically** (Võti antakse mulle automaatselt) kõrval **ei** ole valitud. Kui see on valitud, klõpsake sellel puhastamiseks.
	- e Väljale **Network key** (Võrgu võti) sisestage WEP võti, milles on **täpselt** 5 või **täpselt** 13 tähemärki (ASCII). Näiteks, kui sisestate 5 märki, võite sisestada **ABCDE** või **12345**. Või kui sisestate 13 märki, võite sisestada **ABCDEF1234567**.

Alternatiivina võite kasutada WEP võtmes HEX (kuueteistkümnendsüsteemi) märke. HEX WEP võtme pikkuseks peab 40-bitise krüpteerimise puhul olema 10 märki ja 128-bitise krüpteerimise puhul 26 märki. ASCII ja HEX definitsioonid leiate osast [Sõnastik.](#page-59-0)

- f Väljale **Confirm network key** (Kinnita võrgu võti) sisestage sama WEP võti, mille sisestasite eelmises sammus.
- g Märkige WEP võti üles täpselt sellisena, nagu te selle sisestasite, eristades suur- ja väiketähti.

**Märkus** Te peate meelde jätma täpsed suur- ja väiketähed. Kui sisestate HP all-in-one'il oma WEP võtme valesti, traadita ühendus ei toimi.

- h Valige kast **This is a computer-to-computer (ad hoc) network; wireless access points are not used** (See on arvuti-arvuti (ad hoc) võrk; traadita ligipääsupunkte ei kasutata).
- i Klõpsake **Wireless network properties** (Traadita võrgu atribuutide) akna sulgemiseks **OK**. ning seejärel klõpsake uuesti **OK**.
- j Klõpsake **Wireless Network Properties Connection** (Traadita võrgu atribuutide ühenduse) akna sulgemiseks uuesti **OK**.
- 8 Minge oma HP all-in-one'i juurde ja kasutage selle traadita võrguga ühendamiseks Traadita häälestuse viisardit. Vaadake [Võrguga ühendamine](#page-25-0) [Traadita häälestamise viisardi abil.](#page-25-0)

#### **Macintosh OS X puhul**

Teie HP all-in-one'il on eelnevalt konfigureeritud võrguprofiil nimega **hpsetup**. Turvalisuse ja privaatsuse huvides soovitame teil siiski luua oma Macintoshil uus võrguprofiil ning seejärel kasutada Traadita häälestuse viisardit uue võrgu leidmiseks (nagu järgnevas osas kirjeldatud).

#### **Uue võrguprofiili loomiseks oma Mac OS X-l**

1 Veenduge, et AirPort on sisse lülitatud.

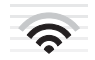

#### **AirPort'i ikoon**

Selle kontrollimiseks klõpsake AirPort'i ikoonile ekraani ülemises parempoolses osas.

Kui **Turn Airport On** (Lülita AirPort sisse) on saadaval, valige see AirPort'i sisse lülitamiseks.

Kui AirPort'i ikooni ei ole, toimige järgnevalt:

- a Valige ekraanil **Network Preferences** (Võrgu atribuudid) **Airport Panel**.
- b Lubage **Allow the computer to create networks** (Luba arvutil võrke luua).
- c Lubage **Show Airport status in menu bar** (Näita Airporti olekut menüüribal).
- 2 Klõpsake **AirPort**'i ikoonile.
- 3 Valige **Create Network…** (Loo võrk...).
- 4 Dialoogis **Arvuti-arvuti** klõpsake väljale **Name** (Nimi) ning sisestage uus võrgu nimi.

Näiteks võite sisestada nime **Minuvõrk** (või midagi mõttekamat, nagu oma initsiaalid).

- **Märkus** Pange tähele, et **M** nimes **Minuvõrk** on suurtäht ning ülejäänud tähed on väikesed. Seda on tähtis meeles pidada juhuks, kui peate hiljem Traadita häälestuse viisardis SSID sisestama.
- 5 Väljal **Channel** (Kanal) kasutage vaikeseadet **Automatic** (Automaatne).
- 6 Klõpsake **Show Options** (Näita valikuid).
- 7 Turvalisuseks krüpteerimise lubamiseks märkige kast **Encryption** (Krüpteerimine).
- 8 Väljale **Password** (salasõna) sisestage salasõna, milles on **täpselt** 5 või **täpselt** 13 tähemärki (ASCII). Näiteks, kui sisestate 5 märki, võite sisestada **ABCDE** või **12345**. Või kui sisestate 13 märki, võite sisestada **ABCDEF1234567**. Alternatiivina võite kasutada salasõnas HEX (kuueteistkümnendsüsteemi) märke. HEX salasõna pikkuseks peab 40-bitise krüpteerimise puhul olema 10 märki ja

128-bitise krüpteerimise puhul 26 märki. ASCII ja HEX definitsioonid leiate osast [Sõnastik.](#page-59-0)

- <span id="page-25-0"></span>9 Väljale **Confirm** (Kinnita) sisestage sama salasõna.
- 10 Märkige üles oma salasõna, mida teie HP all-in-one'il nimetatakse **WEP võtmeks**. Oma WEP võtit vajate te Traadita häälestamise viisardi abil häälestamisel.
- 11 Klõpsake **OK**.
- 12 Minge oma HP all-in-one'i juurde ja kasutage selle traadita võrguga ühendamiseks Traadita häälestuse viisardit. Vaadake Võrguga ühendamine Traadita häälestamise viisardi abil.

## **Võrguga ühendamine Traadita häälestamise viisardi abil**

- 1 Vajutage oma HP all-in-one juhtpaneelil nuppu **Häälestamine**.
- 2 Vajutage **8** ja seejärel vajutage **4.** See kuvab **Network** (Võrgu) menüü ning seejärel valib **Wireless Setup Wizard** (Traadita häälestuse viisardi). Häälestusviisard otsib saadaval olevaid võrkusid ning seejärel kuvab nimekirja leitud võrkude nimedest (SSID-d).
- 3 Leidke värvilisel displeil oma arvutis loodud võrgu nimi (näiteks Minuvõrk).
- 4 Kasutage võrgu nime esiletõstmiseks nooleklahve ning seejärel vajutage **OK**. Kui leidsite oma võrgu nime ja valisite selle, jätkake sammuga 5. Kui te aga nimekirjas oma võrgu nime **ei** näe, toimige järgnevalt:
	- a Valige **Enter a New Network Name (SSID)** (Sisesta uus võrgu nimi (SSID)). Ilmub visuaalne klaviatuur.
	- b Sisestage SSID. Kasutage visuaalsel klaviatuuril tähe või numbri esiletõstmiseks HP all-in-one'i jutpaneeli nooleklahve ning seejärel vajutage selle valimiseks **OK**.

Lisainformatsiooni saamiseks visuaalse klaviatuuri kasutamise kohta vaadake oma HP all-in-one'iga kaasasolnud kasutusjuhendit.

**Märkus** Te peate sisestama **täpsed** suur- ja väiketähed. Vastasel juhul traadita ühendus ei toimi.

- c Kui olete SSID sisestamise lõpetanud, kasutage nooleklahve visuaalsel klaviatuuril **Done** (Valmis) esiletõstmiseks ning seejärel vajutage **OK**.
- d Ad hoc režiimi valimiseks vajutage **2**.
- e Vajutage **2**, et valida **Yes, my network uses WEP encryption** (Jah, minu võrk kasutab WEP krüpteerimist) ning avada visuaalne klaviatuur.

Kui te **ei** taha WEP krüpteerimist kasutada, vajutage **No, my network does not use encryption** (Ei, minu võrk ei kasuta krüpteerimist) valimiseks **1**. Kui ilmub ekraan **Confirm Settings** (Kinnita seaded), vajutage **OK** ning seejärel jätkake sammuga 8.

5 (Täitke see samm ainult juhul, kui teil on WEP võti. Kui teil WEP võtit ei ole, jätkake sammuga 8.) Sisestage oma WEP võti. Kasutage nooleklahve visuaalsel klaviatuuril tähe või numbri esiletõstmiseks ning seejärel vajutage selle valimiseks **OK**.

**Märkus** Te peate sisestama **täpsed** suur- ja väiketähed. Vastasel juhul traadita ühendus ei toimi.

Kui ilmub teade, et sisestasite ebaõige WEP võtme, kontrollige oma uuest võrgust üles märgitud võtit ning sisestage WEP võti uuesti.

- 6 Kui olete WEP võtme sisestamise lõpetanud, kasutage nooleklahve visuaalsel klaviatuuril **Done** (Valmis) esiletõstmiseks ning seejärel vajutage **OK**.
- 7 Kinnitamiseks vajutage **OK**. HP all-in-one proovib SSID-ga ühendust võtta. Kui ühendus ebaõnnestub, järgige WEP võtme korrigeerimiseks viipasid ning proovige seejärel uuesti.
- 8 Kui HP all-in-one saab võrguga edukalt ühendust, minge tarkvara installeerimiseks oma arvuti juurde. Vaadake [Tarkvara installeerimine.](#page-29-0)

**Märkus** Kui teil tekib mõni probleem, vaadake [Võrgu veaotsing](#page-37-0).

## <span id="page-27-0"></span>**6 Etherneti kaabliga ühendamine**

Kasutage seda peatükki oma HP all-in-one'i Etherneti kaabli abil ruuteri, kommutaatori või ligipääsupunktiga ühendamiseks.

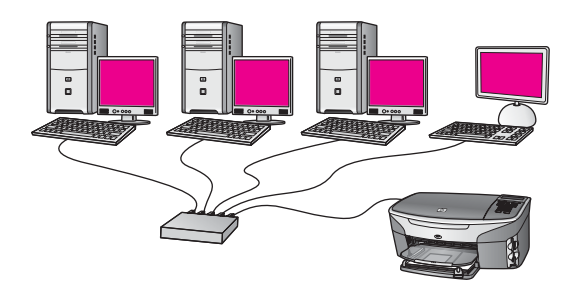

Ideesid traadiga võrgu ülesseadmiseks leiate osast [Soovitatava Ethernet võrgu valimine.](#page-13-0)

**Märkus** Siin mitte defineeritud märksõnade definitsioone vaadake [Sõnastik](#page-59-0).

Oma HP all-in-one'i arvutiga ühendamiseks vaadake kõigepealt järgmisest osast, mida te selleks vajate. Kui olete oma HP all-in-one'i ühendamise lõpetanud, peate installeerima tarkvara nagu kirjeldatud peatükis [Tarkvara installeerimine.](#page-29-0)

## **Mida te vajate**

- Töökorras Ethernet võrku, mis sisaldab Ethernet ruuterit, kommutaatorit või Ethernet portidega traadita ligipääsupunkti.
- CAT-5 Etherneti kaablit. Kui kaasasolev Etherneti kaabel pole teie võrgukonfiguratsioonile piisava pikusega, võib teil olla tarvis osta pikem kaabel.

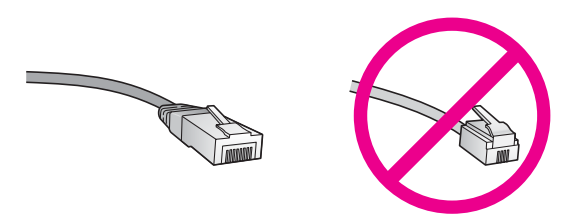

Kuigi standardsed Etherneti kaablid sarnanevad standardsetele telefonikaablitele, ei ole need vahetatavad. Neid on erinev arv traate ning neil on erinevad pistikud. Etherneti kaabli pistik (nimetatakse ka RJ-45 pistikuks) on laiem ja paksem ning sellel on alati 8 kontakti. Telefonipistikul on 2 kuni 6 kontakti.

Laua- või sülearvutit traadiga või traadita ühendusega ruuteri või ligipääsupunktiga.

- <span id="page-28-0"></span>**Märkus** HP all-in-one toetab nii 10 Mbps kui 100 Mbps Ethernet võrkusid. Kui ostate või ostsite võrguliidese kaardi (NIC), veenduge, et see töötab mõlemal kiirusel.
- Lairiba-internetiühendust, nagu kaabelmodem või DSL (ainult juhul, kui soovite kasutada **HP Instant Share**'i otse seadmelt). Lisainformatsiooni saamiseks HP Instant Share'i kohta vaadake oma HP all-in-one'iga kaasasolnud kasutusjuhendit.

## **HP all-in-one'i ühendamine**

1 Eemaldage HP all-in-one'i tagant kollane kork.

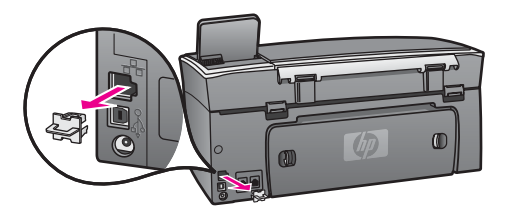

2 Ühendage Etherneti kaabel oma HP all-in-one'i taga olevasse Etherneti porti.

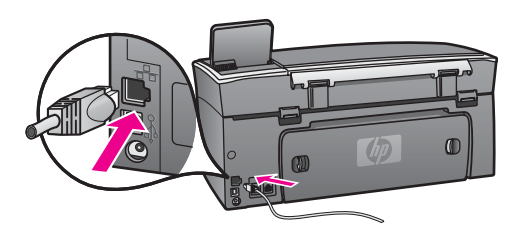

3 Ühendage Etherneti kaabli teine ots Oma Ethernet ruuteri, kommutaatori või traadita ligipääsupunkti vabasse porti.

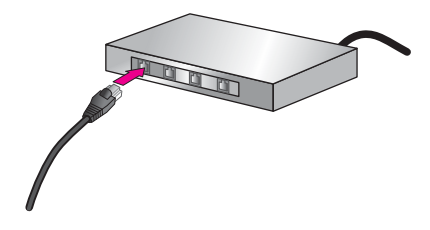

4 Kui olete HP all-in-one'i võrguga ühendanud, minge tarkvara installeerimiseks oma arvuti juurde. Vaadake [Tarkvara installeerimine](#page-29-0).

# <span id="page-29-0"></span>**7 Tarkvara installeerimine**

Kasutage seda peatükki oma HP all-in-one'i tarkvara installeerimiseks Windows või Macintosh arvutile. Veenduge enne tarkvara installeerimist, et olete HP all-in-one'i ühendanud nii, nagu ühes eelnevatest peatükkidest kirjeldatud.

- **Märkus 1** Kui kavatsete kasutada mitut WEP võtit või keerukamaid autentimisprotokolle (EAP/802.1x või EAP-PSK) ja krüpteerimismeetodeid (WPA), kasutage enne tarkvara installeerimist traadita seadete konfigureerimiseks manus-veebiserverit. Lisainfot leiate peatükist [Manus](#page-33-0)[veebiserveri kasutamine](#page-33-0).
- **Märkus 2** Kui teie arvuti on konfigureeritud ühenduma hulga võrguketastega, veenduge enne tarkvara installeerimist, et arvuti on nende ketastega ühendatud. Vastasel juhul võib HP all-in-one'i installeerimise tarkvara võtta ühe ketastele reserveeritud tähtedest ning te ei saa oma arvutist sellele kettale ligi pääseda.

Vaadake allpool oma Windows või Macintosh arvutile vastavaid juhiseid.

## **Windowsi puhul**

Järgnevad juhised on ainult Windows arvutitele.

**Märkus** Installeerimine võib aega võtta 20 kuni 45 minutit sõltuvalt teie operatsioonisüsteemist, saadaval olevast kõvakettaruumist ja teie arvuti protsessori kiirusest.

#### **HP all-in-one tarkvara installeerimiseks**

- 1 Sulgege kõik oma arvutis töötavad rakendused, kaasa arvatud XP sisemine tulemüür ning kõik muud tulemüüri- ja viirusetõrjeprogrammid.
- 2 Sisestage oma HP all-in-one'iga kaasas olnud Windowsi CD arvuti CD-draivi. Ilmub tervitusekraan **Welcome**.
	- **Märkus Ainult Windows XP:**Kui käivitusekraani ei ilmu, tehke topeltklõps ikoonil **My Computer** (Minu arvuti), tehke topeltklõps CD-ROM-i ikoonil ning seejärel tehke topeltklõps failil **setup.exe**.
- 3 Klõpsake süsteemi kontrollimiseks ja ettevalmistamiseks ning draiverite, pluginite ja tarkvara intalleerimiseks installeerimisekraanidel **Next** (Edasi). Mitme ekraani järel ilmub ekraan **Connection Type** (Ühenduse tüüp).
- 4 Valige ekraanil **Connection Type** (Ühenduse tüüp) **Through the network** (Läbi võrgu) ning seejärel klõpsake **Next** (Edasi). Kui häälestusprogramm otsib võrgust teie HP all-in-one'i, ilmub ekraan **Searching** (Otsing).
- 5 Kontrollige ekraanil **Printer Found** (Printer leitud), et printeri kirjeldus oleks õige. Kui võrgus leitakse üle ühe printeri, ilmub ekraan **Printers Found** (Printerid leitud). Valige seade, mida soovite ühendada. Seadme seadistuste nägemiseks oma HP all-in-one'il:
- <span id="page-30-0"></span>a Minge oma seadme juhtpaneelile.
- b Valige **Network Menu** (Võrgu menüüs) **View Network Settings** (Vaata võrgu seadeid) ning seejärel valige **Display Summary** (Näita kokkuvõtet).
- **Märkus** Kui tarkvara ei suuda HP all-in-one'i leida, vaadake [Installeerimise ajal](#page-39-0) [ilmub ekraan Printer Not Found \(Printerit ei leitud\)](#page-39-0).
- 6 Kui seadme kirjeldus on õige, valige **Yes, install this printer** (Jah, installeeri see printer).
- 7 Viiba ilmumisel taaskäivitage installeerimisprotsessi lõpetamiseks arvuti. Kui olete tarkvara installeerimise lõpetanud, on HP all-in-one teenistusvalmis.
- 8 Võrgu testimiseks minge oma arvuti juurde ja printige HP all-in-one'ile testlehekülg. Lisainformatsiooni saamiseks vaadake oma HP all-in-one'iga kaasasolnud kasutusjuhendit.

## **Macintoshi puhul**

Järgnevad juhised on ainult Macintosh arvutitele.

**Märkus** Installeerimine võib aega võtta 20 kuni 45 minutit sõltuvalt teie operatsioonisüsteemist, saadaval olevast kõvakettaruumist ja protsessori kiirusest.

#### **HP all-in-one tarkvara installeerimiseks**

- 1 Sulgege kõik arvutid töötavad rakendused.
- 2 Sisestage oma HP all-in-one'iga kaasas olnud Macintoshi CD arvuti CD-draivi.
- 3 Tehke topeltklõps ikoonil **HP all-in-one installer** (HP All-in-One installeerija).

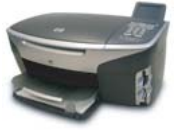

#### **Macintoshi installeerija ikoon**

- 4 Ekraanil **Authentication** (Autentimine) sisestage oma arvutile või võrgule ligipääsemiseks kasutatav administraatori salasõna.
- Installeerimistarkvara otsib HP all-in-one seadmeid ning teeb neist nimekirja.
- 5 Valige ekraanil Select Device (Vali seade) oma HP all-in-one.
- 6 Kõigi installeerimissammude, sealhulgas **Setup Assistant** (Häälestusassistendi), täitmiseks järgige ekraanilolevaid juhiseid. Kui olete tarkvara installeerimise lõpetanud, on HP all-in-one teenistusvalmis.
- 7 Võrgu testimiseks minge oma arvuti juurde ja printige HP all-in-one'ile testlehekülg. Lisainformatsiooni saamiseks vaadake oma seadmega kaasasolnud kasutusjuhendit.

# <span id="page-31-0"></span>**8 Võrgu haldamine**

See peatükk kirjeldab seadme juhtpaneelil olevate võrgutööriistade ja manusveebiserveri kasutamist. Need tööriistad võimaldavad teil vaadata ja muuta võrgu seadeid ning anda oma võrgule lisaturvalisust.

## **HP all-in-one juhtpaneeli kasutamine**

HP all-in-one'i juhtpaneel võimaldab teil teostada mitmeid võrguhaldamisoperatsioone, sealhulgas võrguseadete vaatamist, võrgu vaikeseadete taastamist ning traadita raadioühenduse sisse ja välja lülitamist ning võrguseadete muutmist.

#### **Võrguseadete vaatamine**

Võite oma seadme juhtpaneelil kuvada võrguseadete kokkuvõtte. Samuti võite printida detailsema konfiguratsioonilehe.

#### **Võrgu kokkuvõtte kuvamine**

Valige kas võrgu kokkuvõtte kuvamine või detailse aruande printimine.

#### **Võrgu kokkuvõtte kuvamiseks**

- 1 Vajutage HP all-in-one'i juhtpaneelil nuppu **Häälestamine**.
- 2 Vajutage **8** ja seejärel vajutage **1.** See kuvab **Network Menu** (Võrgu menüü) ning seejärel valib **View Network Settings** (Vaata võrgu seadeid).
- 3 Vajutage **2**.

See kuvab võrgu seadete kokkuvõtte.

#### **Võrgi konfiguratsioonilehe printimine ja vaatamine**

**Network Configuration Page** (Võrgu konfiguratsioonilehel) on toodud kõik tähtsamad võrgu seaded, nagu IP aadress, ühenduskiirus, DNS ja DNS-SD.

#### **Võrgu konfiguratsioonilehe printimiseks**

- 1 Vajutage HP all-in-one'i juhtpaneelil nuppu **Häälestamine**.
- 2 Vajutage **8** ja seejärel vajutage **1.** See kuvab **Network Menu** (Võrgu menüü) ning seejärel valib **View Network Settings** (Vaata võrgu seadeid).
- 3 Vajutage **1**.

See prindib võrgu konfiguratsioonilehe.

Konfiguratsioonilehel toodud elementide definitsioonid leiate osast [Konfiguratsioonilehe definitsioonid.](#page-53-0)

#### **Võrgu vaikeseadete taastamine**

Vajadusel võite HP all-in-one'i võrgu lähtestada tehase vaikeseadetele.

<span id="page-32-0"></span>**Märkus** See kustutab kogu teie poolt sisestatud traadita häälestuse info. Selle info taastamiseks peate uuesti kasutama Traadita häälestamise viisardit.

#### **Tehase vaikeseadete taastamiseks**

- 1 Vajutage HP all-in-one'i juhtpaneelil nuppu **Häälestamine**.
- 2 Vajutage **8** ja seejärel vajutage **2.** See kuvab **Network nenu** (Võrgu menüü) ning seejärel valib **Restore Network Defaults** (Taasta võrgu vaikeseaded).
- 3 Kinnitamiseks vajutage **1**.

#### **Traadita raadioühenduse sisse ja välja lülitamine**

Traadita raadioühendus on vaikimisi sisselülitatud ning seda näitab sinine tuli HP allin-one'i esiküljel Võrguga ühenduse hoidmiseks peab raadioühendus olema sisselülitatud. Kui aga teie HP all-in-one ei ole võrguga ühendatud ning teil on USB ühendus, raadioühendust ei kasutata. Sellisel juhul võite soovida raadioühenduse välja lülitada.

#### **Traadita raadioühenduse sisse lülitamiseks**

- 1 Vajutage HP all-in-one'i juhtpaneelil nuppu **Häälestamine**.
- 2 Vajutage **8**, vajutage **5** ning seejärel vajutage **1**.

#### **Traadita raadioühenduse välja lülitamiseks**

- 1 Vajutage HP all-in-one'i juhtpaneelil nuppu **Häälestamine**.
- 2 Vajutage **8**, vajutage **5** ning seejärel vajutage **2**.

#### **Võrgu täpsemad seaded**

**Advanced Setup** (Täpsema häälestuse) valikud võimaldavad teil muuta ühenduse kiirust, IP seadeid ja mälukaardi turvalisust.

**Märkus** Kui te pole edasijõudnud kasutaja, ei peaks te neid seadeid muutma.

#### **Ühenduse kiiruse määramine**

Võite muuta kiirust, millefa andmeid võrgus saadetakse. Vaikeseade on **Automatic** (Automaatne).

#### **Ühenduse kiiruse määramiseks**

- 1 Vajutage HP all-in-one'i juhtpaneelil nuppu **Häälestamine**.
- 2 Vajutage **8** ning seejärel vajutage **3**. See kuvab **Network menu** (Võrgu menüü) ning seejärel valib **Advanced Setup** (Täpsem häälestamine).
- 3 **Change Link Speed** (Muuda ühenduse kiirust) valimiseks vajutage **1**.
- 4 Vajutage numbrit teie soovitud ühenduse kiiruse kõrval:
	- **1. Automatic (Automaatne)**
	- **2. 10-Full (10-täis)**
	- **3. 10-Half (10-pool)**
- <span id="page-33-0"></span>– **4. 100-Full (100-täis)**
- **5. 100-Half (100-pool)**

#### **IP seadete muutmine**

IP vaikeseade on **Automatic** (Automaatne). Siiski võite vajadusel IP aadressi, alamvõrgu maski või vaikelüüsi käsitsi muuta. Oma HP all-in-one'i IP aadressi ja alamvõrgu maski nägemiseks printige HP all-in-one'ilt välja võrgu konfiguratsioonileht (vt [Võrgi konfiguratsioonilehe printimine ja vaatamine](#page-31-0)). Konfiguratsioonilehe elementide, sealhulgas IP aasressi ja alamvõrgu maski, kirjeldused leiate osast [Konfiguratsioonilehe definitsioonid.](#page-53-0)

#### **Mõne IP seade muutmiseks**

- 1 Vajutage HP all-in-one'i juhtpaneelil nuppu **Häälestamine**.
- 2 Vajutage **8** ning seejärel vajutage **3**. See kuvab **Network menu** (Võrgu menüü) ning seejärel valib **Advanced Setup** (Täpsem häälestamine).
- 3 **IP Settings** (IP seadete) valimiseks vajutage **2**.
- 4 Vajutage numbrit teie soovitud IP seade kõrval:
	- **1. IP Address (IP aadress)**
	- **2. Subnet Mask (Alamvõrgu mask)**
	- **3. Default Gateway (Vaikelüüs)**
- 5 Sisestage oma muudatused ning seejärel vajutage **OK**.

#### **Mälukaardi turvalisuse muutmine**

**Advanced Setup** (Täpsema häälestamise) menüü valik **Memory Card Security** (Mälukaardi turvalisus) võimaldab teil seadistada HP all-in-one'i nii, et see ei jagaks mälukaardil olevaid andmeid **traadita** võrgus asuvate arvutitega. Siiski ei soovita me seda turvameetodit teie mälukaardi jaoks kasutada, kuna see ei lase teil oma arvutist mälukaardile ligi pääseda. Samuti ei tööta see funktsioon Ethernet võrgus. Kõik Ethernet võrgus asuvad arvutid pääsevad ligi võrku ühendatud HP all-in-one'is asuvale mälukaardile.

Kui soovite oma mälukaardile turvalisust, soovitame kasutada võrgus WEP või WPA-PSK turvalisust. Lisainformatsiooni saamiseks mälukaardi turvalisuse kohta vaadake oma HP all-in-one'iga kaasasolnud kasutusjuhendit. Informatsiooni oma traadita võrgu turvaseadetega üles seadmise kohta vaadake [Ühendamine ligipääsupunktiga traadita](#page-17-0) [võrguga](#page-17-0) ja [Ühendamine ilma ligipääsupunktita traadita võrguga.](#page-21-0) Vaadake ka [Võrgule](#page-34-0) [turvalisuse lidamine](#page-34-0).

## **Manus-veebiserveri kasutamine**

Parim viis HP all-in-one'i üldiste võrguseadete haldamiseks on teha seda HP all-inone'i juhtpaneeli abil. Täpsemate seadistuste tegemiseks võite kasutada manusveebiserverit (EWS). Kui avate oma veebilehitseja, võite jälgida olekut, konfigureerida HP all-in-one'i võrguparameetreid või pääseda ligi HP all-in-one funktsioonidele. Lisainfot nende ja muude EWS funktsioonide kohta leiate manus-veebiserveris asuvast ekraanilolevast abist. Manus-veebiserveri abile ligi pääsemiseks avage allkirjeldatud viisil manus-veebiserver, seejärel klõpsake manus-veebiserveri **Home** (Kodu) sakil kategoorias **Other Links** (Muud lingid) lingile **Help** (Abi).

#### <span id="page-34-0"></span>**Manus-veebiserverile ligipääsemine**

#### **Manus-veebiserverile ligipääsemiseks**

- 1 Vajutage HP all-in-one'i juhtpaneelil nuppu **Häälestamine**.
- 2 Vajutage **8**, vajutage **1** ning seejärel vajutage **1**. See prindib teie HP all-in-one'i konfiguratsioonilehe, sealhulgas IP aadressi. Seda IP aadressi kasutate järgmises sammus.
- 3 Sisestage oma veebilehitseja **Address** (Aadressi) väljale HP all-in-one'i IP aadress nagu näidatud võrgu konfiguratsioonilehel. Näiteks http://195.168.0.5. Ilmub Manus-veebiserveri **Home** (Kodu) lehekülg, kus on toodud HP all-in-one seadme info.

**Märkus** Kui kasutate oma veebilehitsejas proksiserverit, võib teil olla tarvis see manus-veebiserverile ligi pääsemiseks blokeerida.

- 4 Kui teil on vaja manus-veebiserveris kuvatavat keelt muuta, toimige järgnevalt:
	- a Klõpsake sakil **Settings** (Seaded).
	- b Klõpsake **Settings** (Seadete) navigatsioonimenüüs **Select Language** (Vali keel).
	- c Nimekirjas **Select Language** (Vali keel) klõpsake vastavale keelele.
	- d Klõpsake **Apply** (Rakenda).
- 5 Klõpsake seadme ja võrgu informatsioonile ligi pääsemiseks sakile **Home** (Kodu) või võrgu kohta lisainformatsiooni saamiseks või võrgu informatsiooni muutmiseks sakile **Networking** (Võrk).

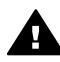

**Hoiatus** Olge prindiserveri traadita võrgu seadete muutmisel eriti ettevaatlik, kuna võite seeläbi kaotada võrguühenduse. Kui kaotate võrguühenduse, võib teil taashendamisel olla tarvis kasutada uusi seadeid. Kui prindiserver kaotab võrguühenduse, võib teil olla tarvis taastada selle tehasepoolsed vaikeseaded ja tarkvara taasinstalleerida.

**Märkus** Ärge blokeerige oma arvutil TCP/IP (Transmission Control Protocol/Internet Protocol) protokolli. Seda vajatakse manus-veebiserveriga ühenduse pidamiseks.

#### **Võrgule turvalisuse lidamine**

Nagu muude võrkude puhul, fokuseerub ka traadita kohtvõrkude (WLAN-ide) turvalisus ligipääsukontrollile ja privaatsusele. Traditsiooniline WLAN turvalisus sisaldab teenusekomplekti identifitseerijate (SSID) kasutamist, avatud või jagatud võtmega autentimist, staatilisi Wired Equivalent Privacy (WEP) võtmeid ja valikulist Media Access Control (MAC) autentimist. See kombinatsioon pakub algelisel tasemel ligipääsukontrolli ja privaatsust.

Kui kasutate ligipääsupunkti, võite kasutada ka WLAN autentimise ja krüpteerimise arenenumaid vorme, nagu Wi-Fi kaitstud ligipääsu eeljagatud võtmega režiimi (WPA-PSK). Kõigi siin mitte defineeritud märksõnade definitsioone vaadake [Sõnastik.](#page-59-0)

HP soovitav teil tungivalt häälestamise ajal oma traadita võrgu kaitsmiseks sisse seada traadita turvalisusskeem (kas WEP või WPA), kasutada arvuti viiruste eest kaitsmiseks viirusetõrjeprogrammi ja järgida põhilisi turvareegleid, nagu tugevate salasõnade seadmine ja tundmatute manuste mitte avamine. Võrgu koostisosadena <span id="page-35-0"></span>tuleks kaaluda ka teisi võrgukomponente, sealhulgas tulemüüre, rünnakutuvastusseadmeid ja segmenteeritud võrke.

**Märkus** Kui otsustate krüpteerimise ja autentimise lisada peale HP all-in-one'i installeerimist, muutke seaded HP all-in-one'il enne nende muutmist teistel võrgus asuvatel seadmetel.

#### **WPA-PSK turvalisuse lisamiseks**

- **Märkus** Te kaotate ühenduse HP all-in-one'iga kuni krüpteerimis-/autentimisseaded on rakendatud teistele võrgus asuvatele seadmetele.
- 1 Sulgege kõik arvutid töötavad rakendused. Windows arvutil kuuluvad selle hulka ka kõik tulemüüri- ja viirusetõrjeprogrammid.
- 2 Häälestage WPA-PSK oma traadita ligipääsupunktil, ruuteril või lüüsil.
- 3 Häälestage WPA-PSK kõigil samas traadita võrgus asuvatel traadita arvutitel.
- 4 Avage manus-veebiserver nagu kirjeldatud osas [Manus-veebiserverile](#page-34-0) [ligipääsemine](#page-34-0).
- 5 Klõpsake sakil **Networking** (Võrk). Ilmub leht **Device** (Seade).
- 6 Valige navigatsioonimenüüs **Connections** (Ühendused) **Wireless (802.11)**.
- 7 Klõpsake **Start Wizard** (Käivitusviisard). Ilmub leht **Wireless Network Name** (Traadita võrgu nimi).
- 8 Klõpsake leitud võrkude nimekirjas võrgu nimel (SSID) või sisestage uue traadita võrgu nimi.
- 9 Klõpsake **Next** (Edasi).
- 10 Klõpsake **Infrastructure** (Infrastruktuur) ning seejärel klõpsake **Next** (Edasi). Ilmub leht **Wireless Authentication** (Traadita autentimine).
- 11 Klõpsake **WPA-PSK** Ning sisestage **WPA Password** (WPA salasõna) (8 kuni 63 märki pikk koos tühikutega), mida tarkvara kasutav eeljagatud võtme loomiseks.
- 12 Klõpsake **Next** (Edasi). Ilmub konfigurratsiooni ülevaatamise leht.
- 13 Veenduge, et informatsioon oleks täpne ning seejärel klõpsake **Finish** (Lõpeta).
- 14 Konfigueerige oma HP all-in-one vastavatele keerukamatele autentimis- ja turvalisusskeemidele.

#### **WEP krüpteerimise lisamiseks**

- **Märkus** Te kaotate ühenduse HP all-in-one'iga kuni krüpteerimis-/autentimisseaded on rakendatud teistele võrgus asuvatele seadmetele.
- 1 Häälestage WEP oma traadita ligipääsupunktil, lüüsil või ruuteril.
- 2 Häälestage WEP kõigil samas traadita võrgus asuvatel traadita arvutitel.
- 3 Avage manus-veebiserver nagu kirjeldatud osas [Manus-veebiserverile](#page-34-0) [ligipääsemine](#page-34-0).
- 4 Klõpsake sakil **Networking** (Võrk). Ilmub leht **Device** (Seade).
- 5 Valige navigatsioonimenüüs **Connections** (Ühendused) **Wireless (802.11)**.
- 6 Klõpsake **Start Wizard** (Käivitusviisard).

Ilmub leht **Wireless Network Name** (Traadita võrgu nimi).

- 7 Klõpsake leitud võrkude nimekirjas võrgu nimel (SSID) või sisestage uue traadita võrgu nimi.
- 8 Klõpsake **Next** (Edasi).
- 9 Klõpsake **Infrastructure** (Infrastruktuur) ning seejärel klõpsake **Next** (Edasi). Ilmub leht **Wireless Authentication** (Traadita autentimine).
- 10 Klõpsake **Open/Shared System** (Avatud/jagatud süsteem) ning seejärel klõpsake **Next** (Edasi).
- 11 Klõpsake **Encryption** (Krüpteerimine) ning seejärel klõpsake **Next** (Edasi).
- 12 Sisestage WEP võti väljale **WEP Key** (WEP võti) ning väljale **Confirm WEP Key** (Kinnita WEP võti).
- 13 Klõpsake **Next** (Edasi).
- 14 Veenduge seadete õigsuses ning seejärel klõpsake **Finish** (Lõpeta).

# <span id="page-37-0"></span>**9 Võrgu veaotsing**

See peatükk sisaldav HP all-in-one'i võrgu veaotsingu informatsiooni. Täpsemat informatsiooni on toodud probleemide kohta installeerimisel ja konfigureerimisel.

Traadiga ühenduse probleemide puhul vaadake [Traadiga võrgu häälestamise veaotsing.](#page-47-0)

Failisüsteemi probleemide puhul vaadake [Failisüsteemi Common Internet File System](#page-50-0) [veaotsing.](#page-50-0)

## **Traadita häälestamise viisardi veaotsing**

Selles osas vaadeldakse probleeme, mida võite kohata traadita häälestamise viisardit kasutades. Lisainformatsiooni traadita häälestamise viisardi ja seadme leidmise kohta leiate osadest [Traadita võrgu häälestamise veaotsing](#page-39-0) ja [Traadita leidmise veaotsing](#page-42-0).

#### **Veateade: Cannot connect to network (Ei saa võrguga ühendust)**

#### **Põhjus**

Varustus pole sisse lülitatud.

#### **Lahendus**

Lülitage võrgus olevad seadmed, nagu infrastruktuurse võrgu ligipääsupunkt või ad hoc võrgu arvuti, sisse.

#### **Põhjus**

HP all-in-one ei saa signaali.

#### **Lahendus**

Liigutage ligipääsupunkt ja HP all-in-one teineteisele lähemale. Seejärel käitage HP all-in-one traadita häälestamise viisard uuesti. Lisainfot leiate peatükist [Häälestamine ebaõnnestus](#page-42-0).

#### **Põhjus**

Olete sisestanud SSID valesti.

#### **Lahendus**

Sisestage SSID õigesti. Pidage meeles, et SSID on tõstutundlik.

#### **Põhjus**

Sisestasite vale režiimi (ad hoc või infrastruktuuri) või turvalisustüübi.

#### **Lahendus**

Sisestage õige režiim või turvalisustüüp.

<span id="page-38-0"></span>**Veateade: Cannot connect to network. Unsupported authentication or encryption type. (Ei saa võrguga ühendust. Autentimis- või krüpteerimistüüpi ei toetata.)** 

#### **Põhjus**

Teie võrk on konfigureeritud installeerimistarkvara poolt mitte toetatava autentimisprotokolliga.

#### **Lahendus**

Kasutage ühte manus-veebiserveris toodud toetatavatest protokollitüüpidest. **Mitte** toetatavate tüüpide hulka kuuluvad: WPA2-AES, WPA2-TKIP, LEAP, PEAP, EAP-MD5, EAP-TLS ja EAP-TTLS.

#### **Veateade: Invalid passkey. (Vigane Passkey.)**

#### **Põhjus**

Olete sisestanud WPA Passkey valesti.

#### **Lahendus**

Sisestage õige Passkey, veenduge, et selle pikkus on 8 kuni 63 märki.

#### **Põhjus**

Ma ei tea WEP võtit või mida WPA Passkey kohal sisestada.

#### **Lahendus**

Vaadake oma ligipääsupunktiga kaasas olnud dokumentatsiooni. WEP võti on salvestatud ligipääsupunkti. Harilikult leiate WEP võtme arvuti abil ligipääsupunkti sisse logides.

#### **Te ei näe SSID-d**

#### **Põhjus**

Teie ligipääsupunkt ei saada oma võrgu nime (SSID) või see on väljaspool leviulatust.

#### **Lahendus**

Kasutage Traadita häälestusviisardi valikut **Enter a New Network Name (SSID)** (Sisesta uus võrgu nimi (SSID)). Lisainfot leiate peatükist [Võrguga ühendamine.](#page-18-0) Samuti vaadake oma ligipääsupunkti kasutusjuhendit ning kontrollige ligipääsupunkti seadeid.

#### **Põhjus**

SSID on nimekirja allosas nähtavusest väljas.

#### **Lahendus**

Vajutage nimekirja lõpuni kerimiseks v. Infrastruktuursed võrgus on toodud esimestena, ad hoc võrgud viimastena.

## <span id="page-39-0"></span>**Traadita võrgu häälestamise veaotsing**

Kasutage seda osa traadita võrgu häälsatamisel tekkivate probleemide lahendamiseks.

**Sain Süsteeminõuete vea: TCP/IP puudub** 

#### **Põhjus**

Teie kohtvõrgu (Local Area Network (LAN)) kaart (NIC) ei ole korralikult installeeritud.

#### **Lahendus**

Veenduge, et teie LAN kaart on korralikult installeeritud ja TCP/IP jaoks häälestatud. Vaadake oma LAN kaartiga kaasas olnud juhiseid.

**Installeerimise ajal ilmub ekraan Printer Not Found (Printerit ei leitud)** 

#### **Põhjus**

Tarkvara ei suutnud võrku leida.

#### **Lahendus**

Kasutage installeerimistarkvara järgnevalt, et määrata HP all-in-one kindlaks selle IP aadressi abil.

- 1 Klõpsake ekraanil **Printer Not Found** (Printerit ei leitud) **Next** (Edasi).
- 2 Valige ekraanil **Connection Type** (Ühenduse tüüp) **Wired Network** (Traadiga võrk) (mitte Wireless (traadita)).
- 3 Ekraanil **Check Cable Connection** (Kontrolli kaabelühendust) valige **Specify a printer by address** (Määra printer aadressi abil).
- 4 Vajutage HP all-in-one'i juhtpaneelil nuppu **Häälestamine**.
- 5 Vajutage **8**, vajutage **1** ning seejärel vajutage **2**. See kuvab värvilisel displeil HP all-in-one'i võrguseadete kokkuvõtte, sealhulgas IP aadressi. Seda IP aadressi kasutate järgmises sammus.
- 6 Ekraanil **Specify Printer** (Määra printer) valige **IP Address** (IP aadress) ning sisestage oma HP all-in-one'i IP aadress.
- 7 Klõpsake järgnevatel ekraanidel **Next** (Edasi). Ärge valige **Change Settings** (Muuda seadeid) ega ühendage seadmega kaablit. See põhjustab seadme leidmise ebaõnnestumise.

#### **Põhjus**

HP all-in-one pole sisse lülitatud.

#### **Lahendus**

Lülitage HP all-in-one sisse.

#### **Põhjus**

Teil ei ole aktiivset võrguühendust.

#### <span id="page-40-0"></span>**Lahendus**

Veenduge, et teil oleks aktiivne võrguühendus.

#### **Võrguühenduse kontrollimiseks**

- 1 Raadioühenduse töötamises veendumiseks kontrollige HP all-in-one'i kaanel asuvat raadioühenduse indikaatori tuld.
- 2 Kui indikaatori tuli ei põle, toimige järgnevalt:
	- a Vajutage HP all-in-one'i juhtpaneelil nuppu **Häälestamine**.
	- b Vajutage **8**, vajutage **5** ning seejärel vajutage **1**.
- 3 Kui raadioühendus on sisse lülitatud või lülitub sisse 2. sammu tulemusena, vajutage HP all-in-one'i välja lülitamiseks nuppu **On** ning seejärel vajutage seda sisse lülitamiseks uuesti. Samuti lülitage välja ja uuesti sisse oma ruuteri toide.

#### **Põhjus**

Raadiosides on häireid.

#### **Lahendus**

Kui teie arvuti ja HP all-in-one'i vahel on pikk vahemaa, liigutage need teineteisele lähemale. Võimalusel jätke arvuti ja prindiserveri vahele tühi ruum ning minimeerige võimalike raadiohäirete allikate arv. Raadiohäireid võivad põhjustada ka seadmed, nagu traadita telefonid ja mikrolaineahjud.

#### **Installeerimise ajal ei saa võrgu nime kindlaks teha või kinnitada**

#### **Põhjus**

Häälestamisel on leitud mitu võrku või ei suudetud ligipääsupunktil võrgu nime lugeda või kinnitada.

#### **Lahendus**

Valige uus võrgu nimi (SSID).

#### **Uue võrgu nime valimiseks toimige ühel viisil järgnevatest**

- Sisestage ekraanil **Select Network Name** (Vali võrgu nimi) uus SSID. Kui soovite sisestada **wireless Network Name (SSID)** (traadita võrgu nime (SSID)), valige ka **Communication Mode** (siderežiim) (**ad hoc** või **Infrastructure** (Infrastruktuur)).
	- **Märkus** SSID kirje on tõstutundlik ning võib koos tühikutega olla kuni 32 tähemärki pikk. Te ei saa **Network Name** (Võrgu nime) välja tühjaks jätta.
- Valige ekraanil **Select Network Name** (Vali võrgu nimi) nimekirjast olemasolev võrgu nimi. Nimekirjas võib olla kuni 12 SSID-d. SSID-d leitakse sisemise võrgukomponendi alglaadimise ajal.

#### **Kinnitamine installeerimise lõpul ebaõnnestub**

#### <span id="page-41-0"></span>**Põhjus**

Teil võib olla valitud ebaõige traadita autentimise või krõpteerimise tüüp. Te võite kasutada toetatamata autentimis- või krüpteerimistüüpi.

#### **Lahendus**

Lisage krüpteerimisega oma võrgule turvalisust. Informatsiooni vaadake [Võrgule](#page-34-0) [turvalisuse lidamine](#page-34-0).

#### **Põhjus**

Teie SSID või WEP võti võib olla seatud ebaõigelt.

#### **Lahendus**

SSID või WEP muutmiseks saata kasutada manus-veebiserverit või juhtpaneeli.

#### **Juhtpaneeli kasutamiseks**

- 1 Vajutage HP all-in-one'i juhtpaneelil nuppu **Häälestamine**.
- 2 Vajutage **8** ning seejärel vajutage **4**. See kuvab **Network** (Võrgu) menüü ning seejärel valib **Wireless Setup Wizard** (Traadita häälestuse viisardi).
- 3 Oma võrgu esiletõstmiseks vajutage ▼ ning seejärel vajutage OK.
- 4 Viiba ilmumisel kasutage uue **Network Name** (Võrgu nime) ja **WEP** võtme sisestamiseks visuaalset klaviatuuri.
- 5 Täitke Traadita häälestamise viisard.

#### **Manus-veebiserveri kasutamiseks**

- 1 Printige kinnitatud Etherneti kaabliga välja võrgu konfiguratsioonileht. Informatsiooni vaadake [Võrgi konfiguratsioonilehe printimine ja vaatamine](#page-31-0).
- 2 Veenduge, et konfiguratsioonilehel toodud SSID ja WEP võti vastaksid teie traadita võrgus kasutatavatele.
- 3 Kui üks või mõlemad on valed, sisestage oma veebilehitseja väljale **Address** (Aadress) konfiguratsioonilehel toodud URL või seadme IP aadress. Näiteks http://195.168.0.5.

Ilmub HP all-in-one'i manus-veebiserveri Home (Kodu) lehekülg.

- 4 Klõpsake sakil **Networking** (Võrk).
- 5 Klõpsake navigatsioonimenüüs **Connections** (Ühendused) **Wireless** (Traadita).
- 6 Klõpsake **Start Wizard** (Käivitusviisard).
- 7 Sisestage vastavatesse kohtadesse õiged väärtused (**Network Name** (Võrgu nimi) ja **Encryption** (Krüpteerimine)).
- 8 Klõpsake **Apply** (Rakenda).

#### **Põhjus**

Te kasutate installeerimistarkvara poolt mitte toetatavat autentimisprotokolli.

#### <span id="page-42-0"></span>**Lahendus**

Kasutage ühte manus-veebiserveris toodud toetatavatest protokollitüüpidest. **Mitte** toetatavate tüüpide hulka kuuluvad: WPA2-AES, WPA2-TKIP, LEAP, PEAP, EAP-MD5, EAP-TLS ja EAP-TTLS.

#### **Põhjus**

Teie võrk kasutab mitut WEP võtit ja te valisite saatmiseks vale võtme.

#### **Lahendus**

Valige manus-veebiserveri abil õige WEP võti. Informatsiooni vaadake [Võrgule](#page-34-0) [turvalisuse lidamine](#page-34-0)

#### **Häälestamine ebaõnnestus**

#### **Põhjus**

HP all-in-one ei saa signaali.

#### **Lahendus**

Hea signaali saamiseks HP all-in-one'i ja ligipääsupunkti (infrastruktuur) või arvuti (ad hoc) vahel võib teil olla vaja veidi eksperimenteerida. Eeldusel, et varustus töötab korralikult, proovige teha järgnevaid toiminguid eraldi või kombineerituina:

- Kui teie arvuti või ligipääsupunkti ja HP all-in-one'i vahel on pikk vahemaa, liigutage need teineteisele lähemale. Samuti teadke, et HP all-in-one saadab ette, taha ja üles. Seetõttu ärge asetage ligipääsupunkti otse HP all-in-one'i alla. Kui HP all-in-one asub kahekorruselise maja teisel korrusel ja te peate ligipääsupunkti paigutama esimesele, asetage HP all-in-one ja ligipääsupunkt maja vastastikustesse otstesse või teineteisest horisontaalsuunasvõimalikult kaugele.
- Kui signaali teel on objekte, vabastage tee HP all-in-one'i ja arvuti või ligipääsupunkti vahel.
- Kui läheduses on traadita telefon, mikrolaineahi või muu raadiosignaale saatev seade, liigutage see raadiohäirete vähendamiseks eemale.

## <span id="page-43-0"></span>**Traadita leidmise veaotsing**

Kasutage seda osa ligipääsupunktiga traadita võrkude puhul tekkivate probleemide lahendamiseks.

#### **Arvuti ei suuda HP all-in-one'i avastada**

#### **Põhjus**

Kaablid ei ole korralikult ühendatud.

#### **Lahendus**

Kontrollige järgmiste kaablite kinnitust:

- HP all-in-one'i ja ruuteri toitekaablid
- Kaablid ruuteri ja teie arvuti vahel (olemasolul)
- Teie modemi või HP all-in-one'i internetiühenduse kaablid (olemasolul)

#### **Põhjus**

Võrguühendus ei ole aktiivne.

#### **Lahendus**

Kontrollige, kas teil on aktiivne võrguühendus.

#### **Võrguühenduse aktiivse oleku kontrollimiseks**

- 1 Kontrollige raadioühenduse tuld oma HP all-in-one'i esiküljel. Kui tuli siniselt põleb, on traadita raadioühendus sisse lülitatud. See tuli ei näita, kas HP allin-one on võrguga ühendatud.
- 2 Kui traadita raadioühendus on sisse lülitatud, kontrollige värviliselt displeilt, kas traadita võrgu ikoon on aktiivne.

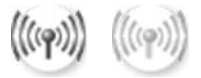

#### **Võrgu ikoon**

Vasakpoolne ikoon näitab aktiivset traadita võrku. Parempoolne ikoon näitab mitteaktiivset traadita võrku.

Kui traadita võrgu ikoon on mitteaktiivne, veenduge, et kõik kaablid on kindlalt ühendatud. Sealhulgas ühendused oma kaabel- või DSL-modemi, lüüsi või ruuteriga.

- 3 Kui HP all-in-one on võrguga ühendatud, kontrollige piisavalt tugeva signaali olemasolus veendumiseks traadita võrgu ikoonilt signaali tugevust.
- 4 Kui võrgu tuli ei põle, kontrollige ühenduste kindluse tagamiseks kaabelühendusi HP all-in-one'i ja oma lüüsi või ruuteri vahel.
- 5 Kui ühendused on kindlad, vajutage HP all-in-one'i välja lülitamiseks nuppu **On** ning seejärel vajutage seda sisse lülitamiseks uuesti. Samuti lülitage välja ja uuesti sisse oma ruuteri toide.

#### <span id="page-44-0"></span>**Põhjus**

Tulemüür ei lase HP all-in-one'il teie arvutile ligi pääseda.

#### **Lahendus**

Proovige tulemüür ajutiselt blokeerida, et teha kindlaks, kas tulemüür takistab HP all-in-one'il arvutile ligi pääsemist. Kui tulemüür ligipääsu takistab, andke HP all-in-one'ile ligipääsuluba.

#### **HP all-in-one ei leia WLAN-i/ligipääsupunkti (infrastruktuur)**

#### **Põhjus**

Teie ligipääsupunkt ei saada oma võrgu nime (SSID).

#### **Lahendus**

Kontrollige, et teie ligipääsupunkt saadaks oma võrgu nime (SSID).

#### **Põhjus**

Häälestamine ebaõnnestus.

#### **Lahendus**

Lülitage ligipääsupunkt välja ning seejärel uuesti sisse. Seejärel deinstalleerige ja taasinstalleerige HP all-in-one'i tarkvara.

Lisainformatsiooni saamiseks tarkvara deinstalleerimise ja taasinstalleerimise kohta vaadake oma HP all-in-one'iga kaasasolnud kasutusjuhendit.

#### **Põhjus**

Ligipääsupunkt on väljaspool leviulatust.

#### **Lahendus**

Liigutage ligipääsupunkt ja HP all-in-one teineteisele lähemale. Seejärel deinstalleerige ja taasinstalleerige HP all-in-one'i tarkvara.

Lisainformatsiooni saamiseks tarkvara deinstalleerimise ja taasinstalleerimise kohta vaadake oma HP all-in-one'iga kaasasolnud kasutusjuhendit.

#### **Põhjus**

Ligipääsu püsivara vajab uuendamist.

#### **Lahendus**

Otsige oma ligipääsupunkti püsivara uuendusi selle tootja veebisaidilt. Uuendage ligipääsupunkti püsivara. Seejärel deinstalleerige ja taasinstalleerige HP all-inone'i tarkvara.

Lisainformatsiooni saamiseks tarkvara deinstalleerimise ja taasinstalleerimise kohta vaadake oma HP all-in-one'iga kaasasolnud kasutusjuhendit.

#### <span id="page-45-0"></span>**Juhtpaneeli kasutamisel võrgus olevasse arvutisse skannimiseks ei suuda HP all-in-one minu arvutit leida (infrastruktuur)**

#### **Põhjus**

Teie traadita võrk ei tööta.

#### **Lahendus**

Veenduge, et teie ligipääsupunkt on sisse lülitatud ja töötab korralikult. Samuti veenduge, et teie arvuti oleks ligipääsupunktiga ühenduses.

#### **Põhjus**

HP all-in-one ja arvuti on erinevates võrkudes.

#### **Lahendus**

Veenduge, et teie HP all-in-one ja arvuti on samas võrgus, kontrollides, et neil mõlemal oleks sama IP aadress ja alamvõrgu mask. Oma HP all-in-one'i IP aadressi ja alamvõrgu maski nägemiseks printige HP all-in-one'ilt välja võrgu konfiguratsioonileht (vt [Võrgi konfiguratsioonilehe printimine ja vaatamine](#page-31-0)). Konfiguratsioonilehe elementide, sealhulgas IP aasressi ja alamvõrgu maski, kirjeldused leiate osast [Konfiguratsioonilehe definitsioonid](#page-53-0). IP aadressi või alamvõrgu maski vahetamise kohta vaadake [Võrgu haldamine](#page-31-0).

#### **Põhjus**

Teie ligipääsupunktil on valed krüpteerimisseaded.

#### **Lahendus**

Kontrollige oma ligipääsupunkti krüpteerimisseadeid. Ligipääsupunktil ja HP all-inone'il tuleb mõlemal kasutada sama krüpteerimisvõtit ja seadeid.

#### **Põhjus**

Sihtkoht, kuhu te soovite skannida, ei ilmu **Scan To** (Skanni...) menüüs.

#### **Lahendus**

Millised rakendused ja teised sihtkohad ilmuvad **Scan To** (Skanni...) menüüs määrate, kasutades selleks oma arvuti **HP Image Zone**'i.

#### **HP all-in-one ei suuda minu arvutit leida (ad hoc)**

#### **Põhjus**

Teil ei ole töötavat võrku.

#### **Lahendus**

Veenduge töötava traadita ad hoc võrgu olemasolus kasutades muud traadita seadet.

#### <span id="page-46-0"></span>**Põhjus**

HP all-in-one pole sisse lülitatud.

#### **Lahendus**

Vaadake HP all-in-one'i värvilist displeid. Kui värviline displei on tühi ja tuli nupu **Sisse** kõrval ei põle, on HP all-in-one välja lülitatud. Veenduge, et toitekaabel on kindlalt HP all-in-one'i külge kinnitatud ning seinakontaktis. Vajutage HP all-inone'i sisse lülitamiseks nuppu **Sisse**.

#### **Põhjus**

HP all-in-one ja arvuti on erinevates võrkudes.

#### **Lahendus**

Veenduge, et teie HP all-in-one ja arvuti on samas võrgus, kontrollides, et neil mõlemal oleks sama IP aadress ja alamvõrgu mask. Oma HP all-in-one'i IP aadressi ja alamvõrgu maski nägemiseks printige HP all-in-one'ilt välja võrgu konfiguratsioonileht (vt [Võrgi konfiguratsioonilehe printimine ja vaatamine\)](#page-31-0). Konfiguratsioonilehe elementide, sealhulgas IP aasressi ja alamvõrgu maski, kirjeldused leiate osast [Konfiguratsioonilehe definitsioonid.](#page-53-0) IP aadressi või alamvõrgu maski vahetamise kohta vaadake [Võrgu haldamine.](#page-31-0)

#### **Põhjus**

Teie arvuti traadita võrgu adapter ei saada oma võrgu nime (SSID).

#### **Lahendus**

Kontrollige, et teie arvuti traadita võrgu adapter saadaks oma võrgu nime (SSID). Printige oma HP all-in-one'ilt välja võrgu konfiguratsioonileht (vt [Võrgi](#page-31-0) [konfiguratsioonilehe printimine ja vaatamine](#page-31-0)) ning kontrollige, et sellel ilmub traadita võrgu adapteri SSID. Kui traadita võrgu adapter oma SSID-d ei saada, vaadake oma arvutiga kaasas olnud dokumentatsiooni.

#### **Põhjus**

Krüpteerimisseaded on ebaõiged.

#### **Lahendus**

Kontrollige oma ligipääsupunkti krüpteerimisseadeid. Ligipääsupunktil ja HP all-inone'il tuleb mõlemal kasutada sama krüpteerimisvõtit ja seadeid.

#### **Põhjus**

Teie traadita võrgu adapteri püsivara vajab uuendamist.

#### <span id="page-47-0"></span>**Lahendus**

Otsige oma traadita võrgu adapteri püsivara uuendusi selle tootja veebisaidilt ning seejärel uuendage püsivara.

#### **Põhjus**

HP all-in-one'i tarkvara häälestamine ebaõnnestus.

#### **Lahendus**

Deinstalleerige ja seejärel taasinstalleerige HP all-in-one'i tarkvara.

Lisainformatsiooni saamiseks tarkvara deinstalleerimise ja taasinstalleerimise kohta vaadake oma HP all-in-one'iga kaasasolnud kasutusjuhendit.

## **Traadiga võrgu häälestamise veaotsing**

Kasutage seda osa traadiga võrgu häälsatamisel tekkivate probleemide lahendamiseks.

#### **Arvuti ei suuda HP all-in-one'i avastada**

#### **Põhjus**

Kaablid ei ole korralikult ühendatud.

#### **Lahendus**

Kontrollige järgmiste kaablite kinnitust:

- HP all-in-one'i ja ruuteri toitekaablid
- Kaablid ruuteri ja teie arvuti vahel
- Teie modemi või HP all-in-one'i internetiühenduse kaablid (olemasolul)

#### **Põhjus**

Teie kohtvõrgu (Local Area Network (LAN)) kaart (NIC) ei ole korralikult häälestatud.

#### **Lahendus**

Veenduge, et teie LAN kaart on õigesti häälestatud.

#### **Oma LAN kaardi kontrollimiseks Windows XP-s**

- 1 Tehke paremklõos ikoonil **My Computer** (Minu arvuti).
- 2 Klõpsake dialoogiaknas **System Properties** (Süsteemi atribuudid) sakil **Hardware** (Riistvara).
- 3 Klõpsake **Device Manager** (Seadmehaldur).
- 4 Veenduge, et teie kaart ilmub jaotuses **Network Adapters** (Võrguadapterid).
- 5 Vaadake oma kaardiga kaasas olnud dokumentatsiooni.

#### <span id="page-48-0"></span>**Põhjus**

Teil ei ole aktiivset võrguühendust.

#### **Lahendus**

Kontrollige, kas teil on aktiivne võrguühendus.

#### **Võrguühenduse aktiivse oleku kontrollimiseks**

1 Kontrollige, kas värvilisel displeil on olemas traadiga võrgu ikoon (all vasakul). Kui ikoon on olemas, on HP all-in-one võrguga ühendatud. Vasakpoolne ikoon näitab aktiivset traadiga võrku. Parempoolne ikoon näitab mitteaktiivset traadiga võrku.

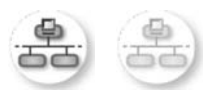

#### **Traadiga võrgu ikoon**

- 2 Kui traadiga võrgu ikooni ei ole, kontrollige ühenduste kindluse tagamiseks kaabelühendusi HP all-in-one'i ja oma lüüsi või ruuteri vahel.
- 3 Veenduge, et HP all-in-one on võrguga ühendatud CAT-5 Etherneti kaabliga.
- 4 Kontrollige mõlemat Etherneti indikaatori tuld HP all-in-one'i taga asuva RJ-45 Etherneti pistiku peal ja all. Tuled näitavad järgnevat:
	- a Ülemine tuli: Kui see tuli põleb roheliselt, on seade võrguga korralikult ühendatud ning side toimib. Kui ülemine tuli ei põle, võrguühendus puudub.
	- b Alumine tuli: See kollane tuli vilgub, kui seade saadab või võtab võrgust andmeid vastu.
- 5 Kui ühendused on kindlad, lülitage oma HP all-in-one'i toida välja ning seejärel uuesti sisse. Vajutage HP all-in-one'i juhtpaneelil selle välja lülitamiseks nuppu **Sisse** ning seejärel vajutage seda HP all-in-one'i sisse lülitamiseks uuesti. Samuti lülitage välja ja uuesti sisse oma ruuteri toide.

#### **Aktiivse võrguühenduse loomiseks**

- 1 Kui traadiga võrgu ikoon ei ole aktiivne, kontrollige ühenduste kindluse tagamiseks kaabelühendusi HP all-in-one'i ja oma lüüsi või ruuteri vahel.
- 2 Kui ühendused on kindlad, vajutage HP all-in-one'i välja lülitamiseks nuppu **On** ning seejärel vajutage seda sisse lülitamiseks uuesti. Samuti lülitage välja ja uuesti sisse oma ruuteri toide.

#### **Sain Süsteeminõuete vea: TCP/IP puudub**

#### **Põhjus**

Teie kohtvõrgu (Local Area Network (LAN)) kaart (NIC) ei ole korralikult installeeritud.

#### <span id="page-49-0"></span>**Lahendus**

Veenduge, et teie LAN kaart on korralikult installeeritud ja TCP/IP jaoks häälestatud. Vaadake oma LAN kaartiga kaasas olnud juhiseid.

#### **Installeerimise ajal ilmub ekraan Printer Not Found (Printerit ei leitud)**

#### **Põhjus**

HP all-in-one pole sisse lülitatud.

#### **Lahendus**

Vaadake HP all-in-one'i värvilist displeid. Kui värviline displei on tühi ja tuli nupu **Sisse** kõrval ei põle, on HP all-in-one välja lülitatud. Veenduge, et toitekaabel on kindlalt HP all-in-one'i külge kinnitatud ning seinakontaktis. Vajutage HP all-inone'i sisse lülitamiseks nuppu **Sisse**.

#### **Põhjus**

Teil ei ole aktiivset võrguühendust.

#### **Lahendus**

Veenduge, et teil oleks aktiivne võrguühendus. Lisainfot vaadake [Teil ei ole](#page-48-0) [aktiivset võrguühendust.](#page-48-0)

#### **Põhjus**

Kaablid ei ole korralikult ühendatud.

#### **Lahendus**

Kontrollige järgmiste kaablite kinnitust:

- HP all-in-one'i ja ruuteri toitekaablid
- Kaablid ruuteri ja teie arvuti vahel
- Teie modemi või HP all-in-one'i internetiühenduse kaablid (olemasolul)

#### **Ma kasutan kaabelmodemit ilma ruuterita ning mul ei ole IP aadresse**

#### **Põhjus**

Kui teil on kaabelmodemiga PC, eraldiseisev kohtvõrk (Local Area Network (LAN)) teie ülejäänud arvutitele ja te ei kasuta DHCP protokolli ega ruuterit, peate teistele arvutitele ja HP all-in-one'ile IP aadresside määramiseks kasutama AutoIP-d.

#### **Lahendus**

#### **IP aadressi saamiseks kaabelmodemiga arvutile**

→ Teie interneti teenusepakkuja (ISP) määrab kaabelmodemiga arvutile kas staatilise või dünaamilise IP aadressi.

#### **IP aadresside määramiseks ülejäänud arvutitele ja HP all-in-one'ile**

→ IP aadresside määramiseks ülejäänud arvutitele ja HP all-in-one'ile kasutage AutoIP-d. Ärge määrake staatilist IP aadressi.

## <span id="page-50-0"></span>**Failisüsteemi Common Internet File System veaotsing**

Common Internet File System (CIFS) server annab sellele ligipääsuks HP all-in-one'is asuvale mälukaardile võrguketta tähe. Seeläbi saate võrgu kaudu HP all-in-one'is olevalt mälukaardilt faile lugeda ning neid sinna kirjutada. CIFS server paistab teie arvutis võrgukettana. Lisaks mälukaardilt failide lugemisele ning nende sinna kirjutamisele saate ka luua kaustasid ning salvestada muud informatsiooni. Kasutage seda osa abiks CIFS serveri piirangute ja vigade puhul.

**Teised võrgus asuvad kasutajad pääsevad minu mälukaardile ligi** 

#### **Põhjus**

See on Common Internet File System (CIFS) serveri piirang.

#### **Lahendus**

CIFS server ei toeta autentimist. Teil on siiski võimalik suurendada oma mälukaartidel asuvate andmete privaatsust.

Lisainformatsiooni saamiseks mälukaardi turvalisuse suurendamise kohta vaadake [Mälukaardi turvalisuse muutmine](#page-33-0) ja oma HP all-in-one'iga kaasasolnud kasutusjuhendit.

#### **Veateade: Cannot find the file or item. Make sure the path and file name are correct. (Faili või üksust ei leitud. Veenduge, et teekond ja faili nimi on õiged.)**

#### **Põhjus**

CIFS server ei tööta.

#### **Lahendus**

Proovige oma ülesannet hiljem. Samuti võib teil olla tarvis lülitada välja CIFS turvalisus. Lisainfot leiate peatükist [Mälukaardi turvalisuse muutmine.](#page-33-0)

#### **Ei pääse Windows 98 all CIFS serverile ligi.**

#### **Põhjus**

Windows 98 puhul ei pääse te CIFS serverile ligi, kui te eelnevalt võrku sisse ei logi.

#### **Lahendus**

Veenduge, et olete enne CIFS serverile ligipääseda proovimist võrku sisse loginud.

#### **Failinimedes on suvalised märgid**

#### **Põhjus**

CIFS näitab mõnikord muude rakenduste poolt loodud failide nimesid suvalise tekstina.

## **Lahendus**

Muutke failinimed millekski mõttekamaks.

## <span id="page-53-0"></span>**a Konfiguratsioonilehe definitsioonid**

See lisa seletab võrgu konfiguratsioonilehel toodud elemente.

## **Võrgu üldhäälestus**

Järgnev tabel kirjeldab võrgu konfiguratsioonilehel toodud võrgu üldseadeid.

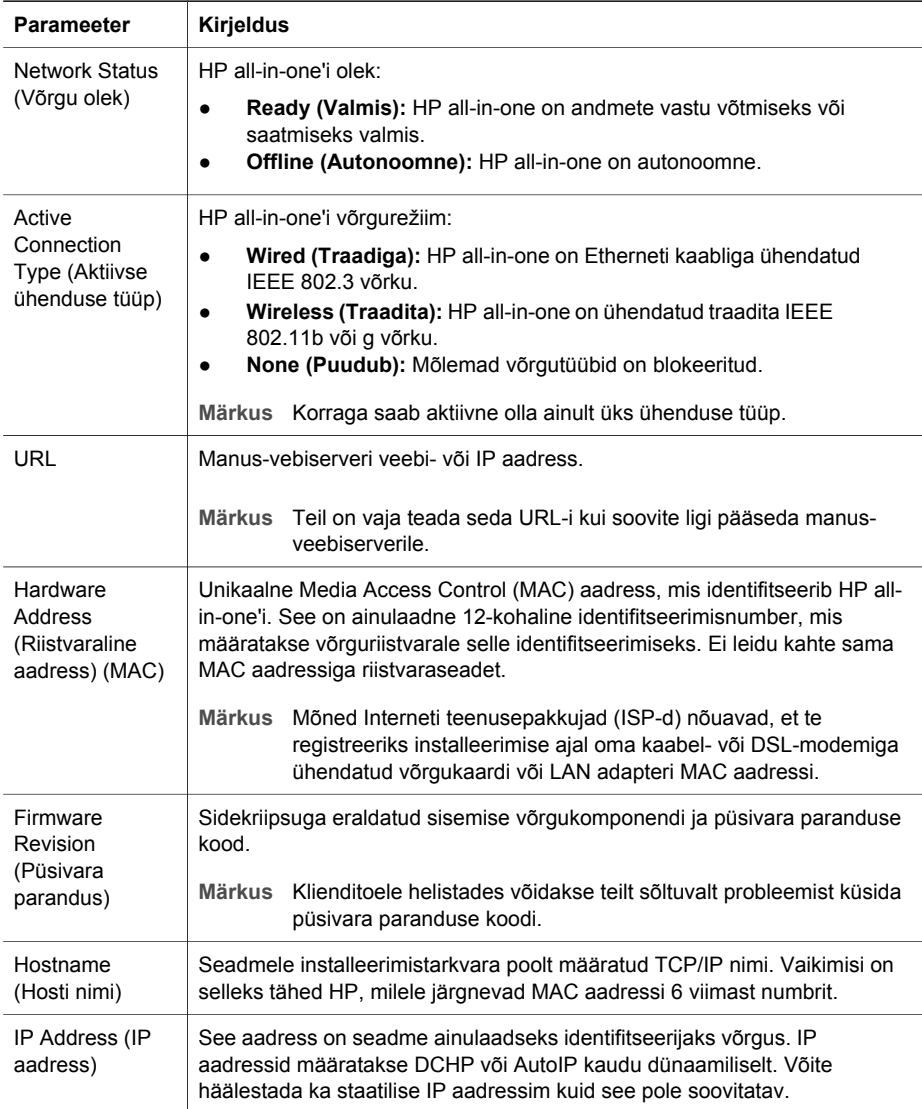

<span id="page-54-0"></span>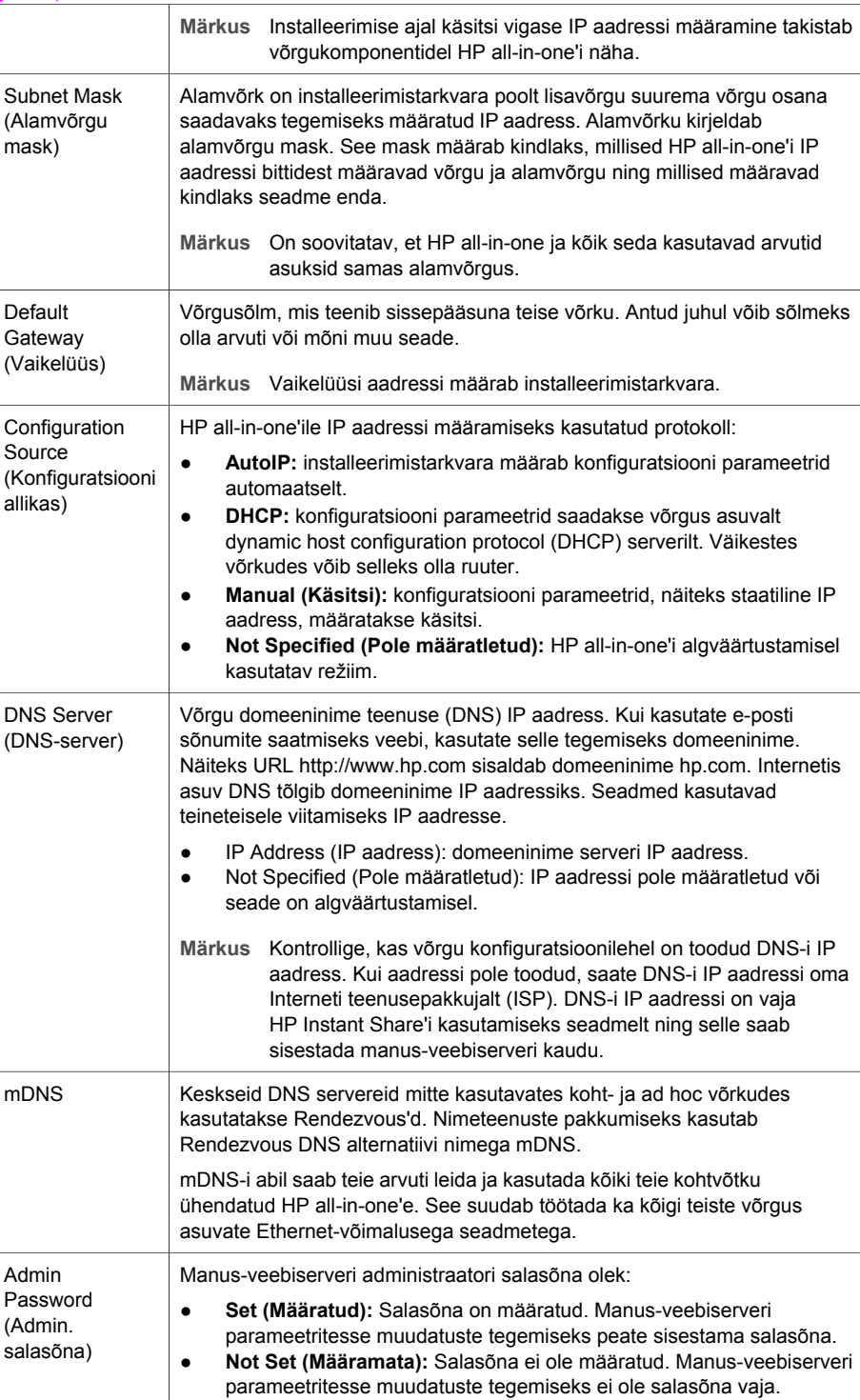

#### <span id="page-55-0"></span>(jätkub)

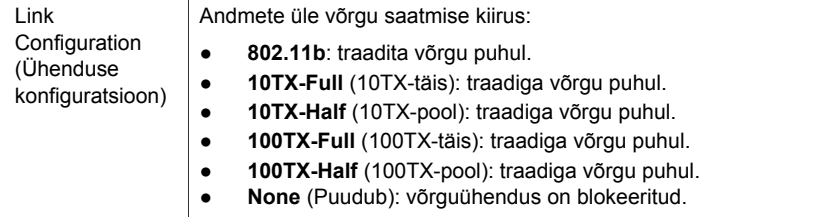

## **Traadita võrgu seaded**

Järgnev tabel kirjeldab võrgu konfiguratsioonilehel toodud traadita võrgu seadeid.

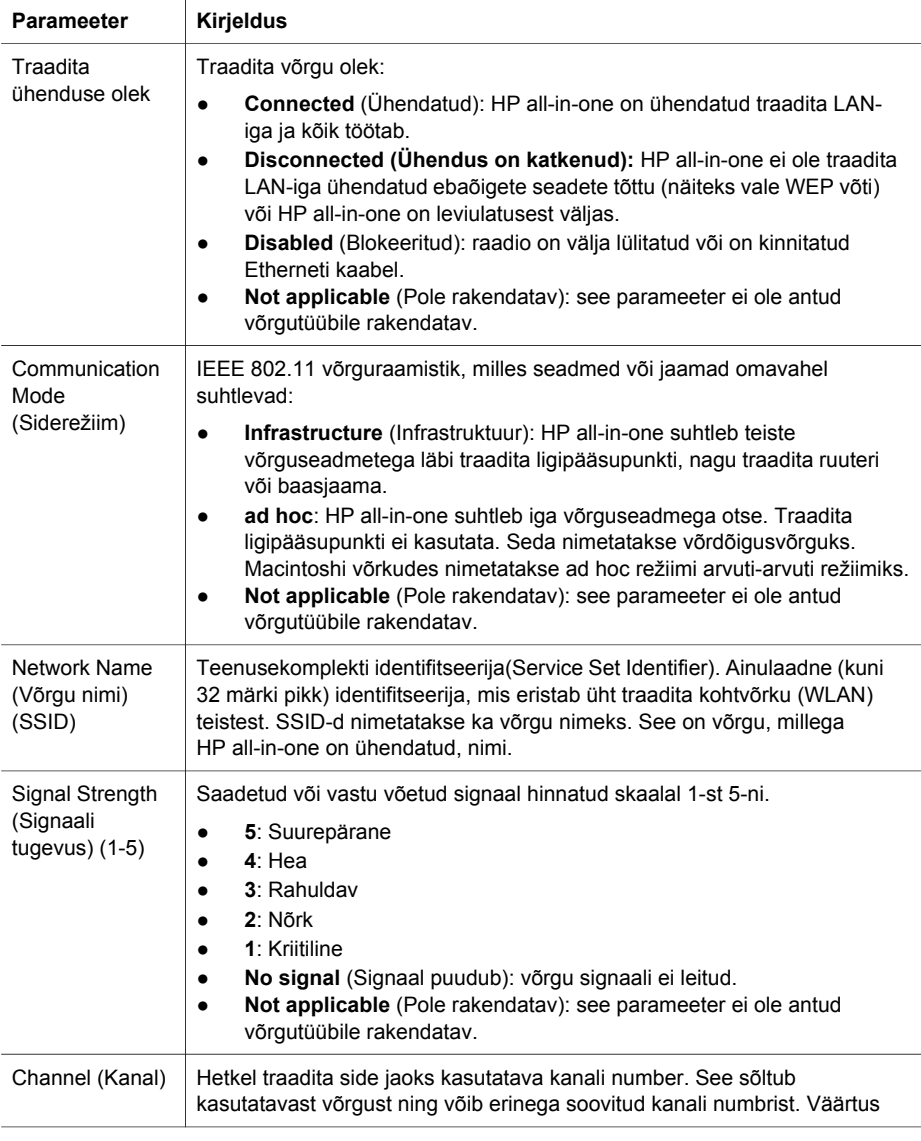

<span id="page-56-0"></span>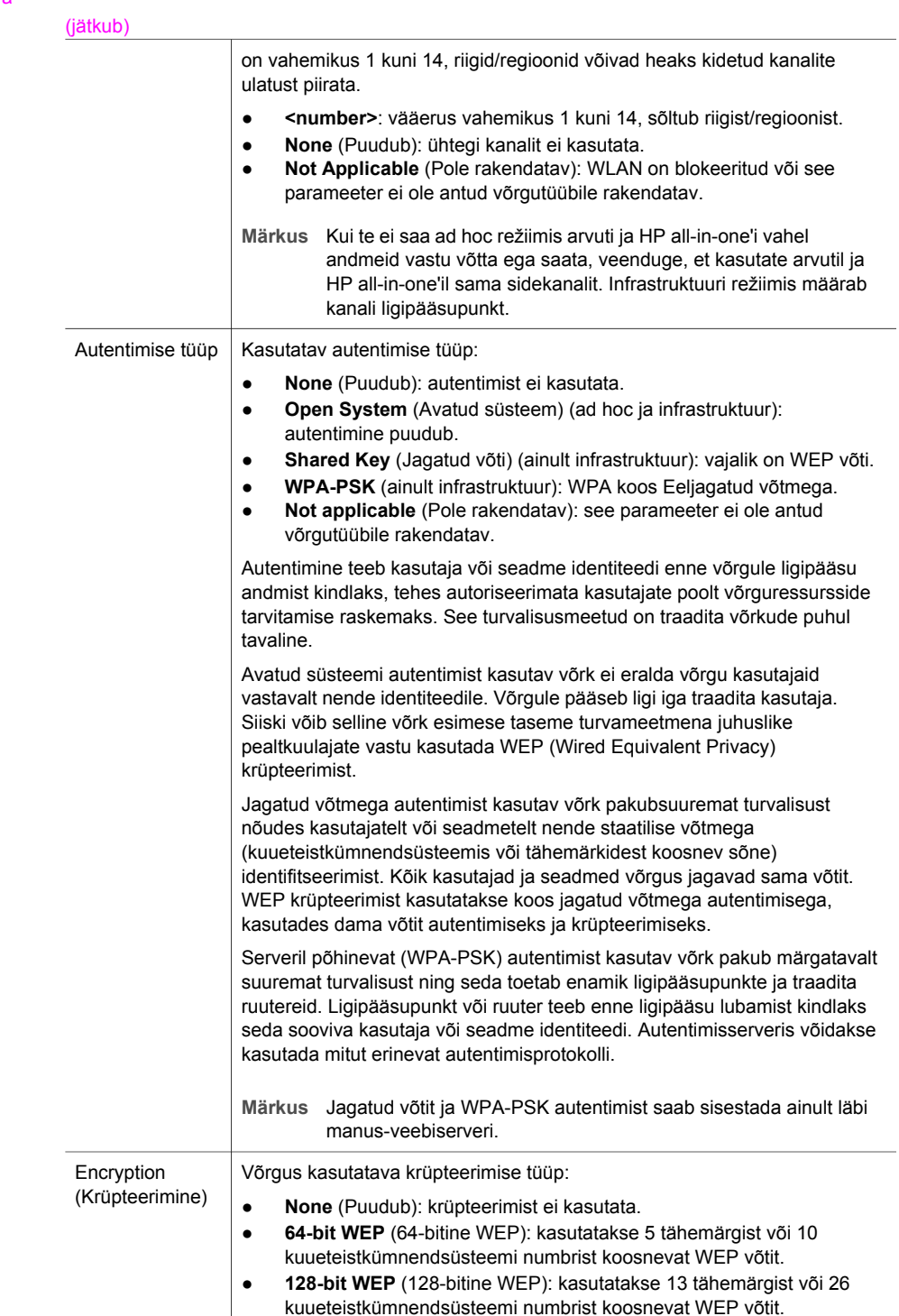

<span id="page-57-0"></span>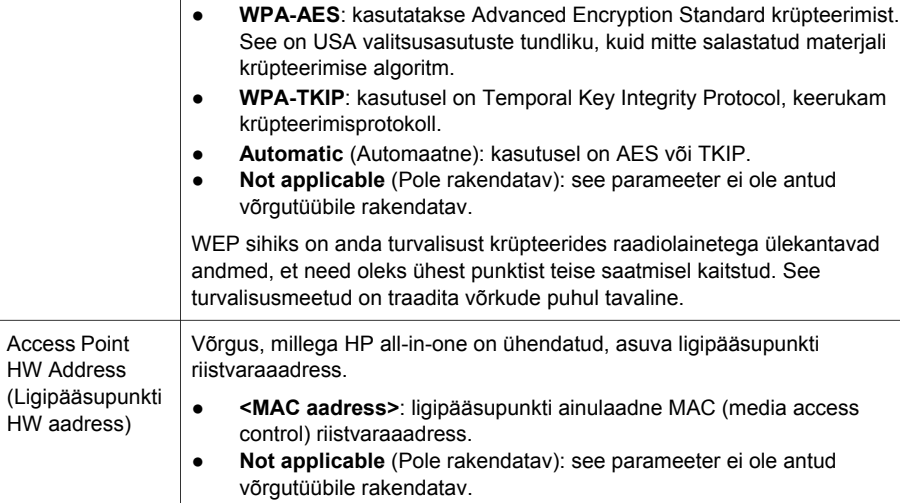

### **Mitmesugust**

Järgnev tabel kirjeldab võrgu konfiguratsioonilehel toodud andmete saatmise ja vastuvõtmise informatsiooni.

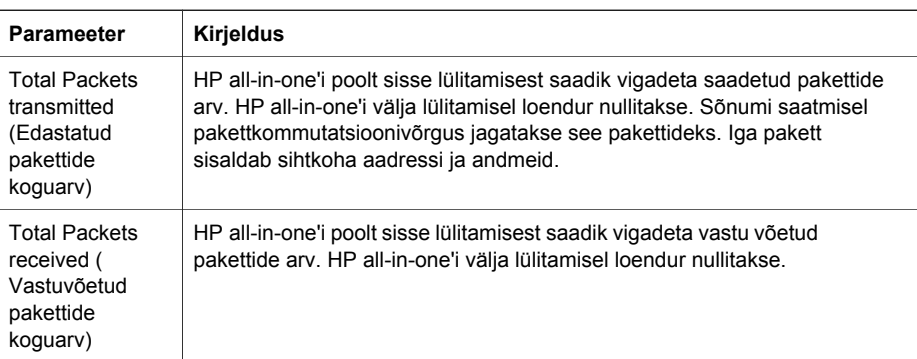

# <span id="page-59-0"></span>**b Sõnastik**

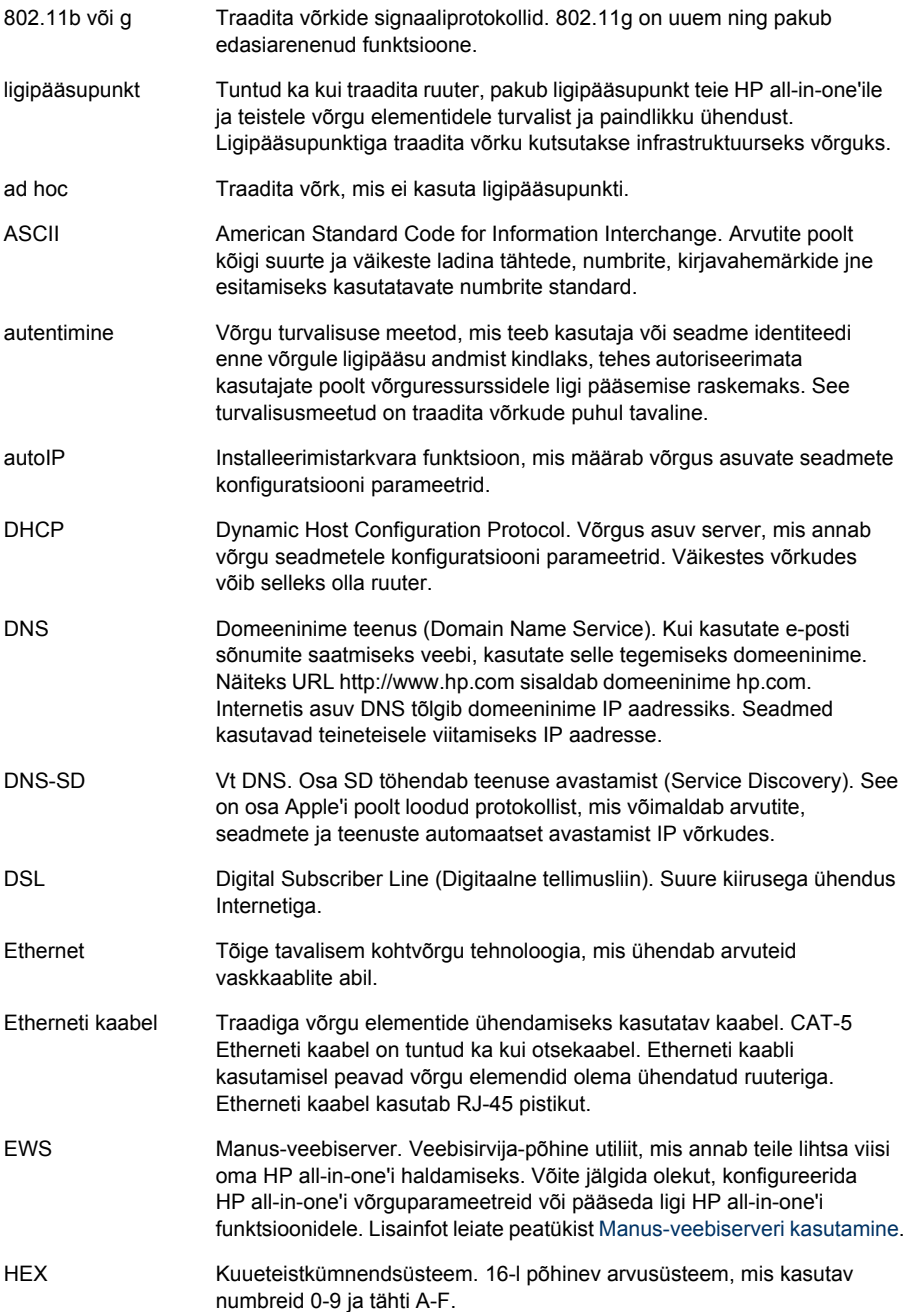

### <span id="page-60-0"></span>Lisa b

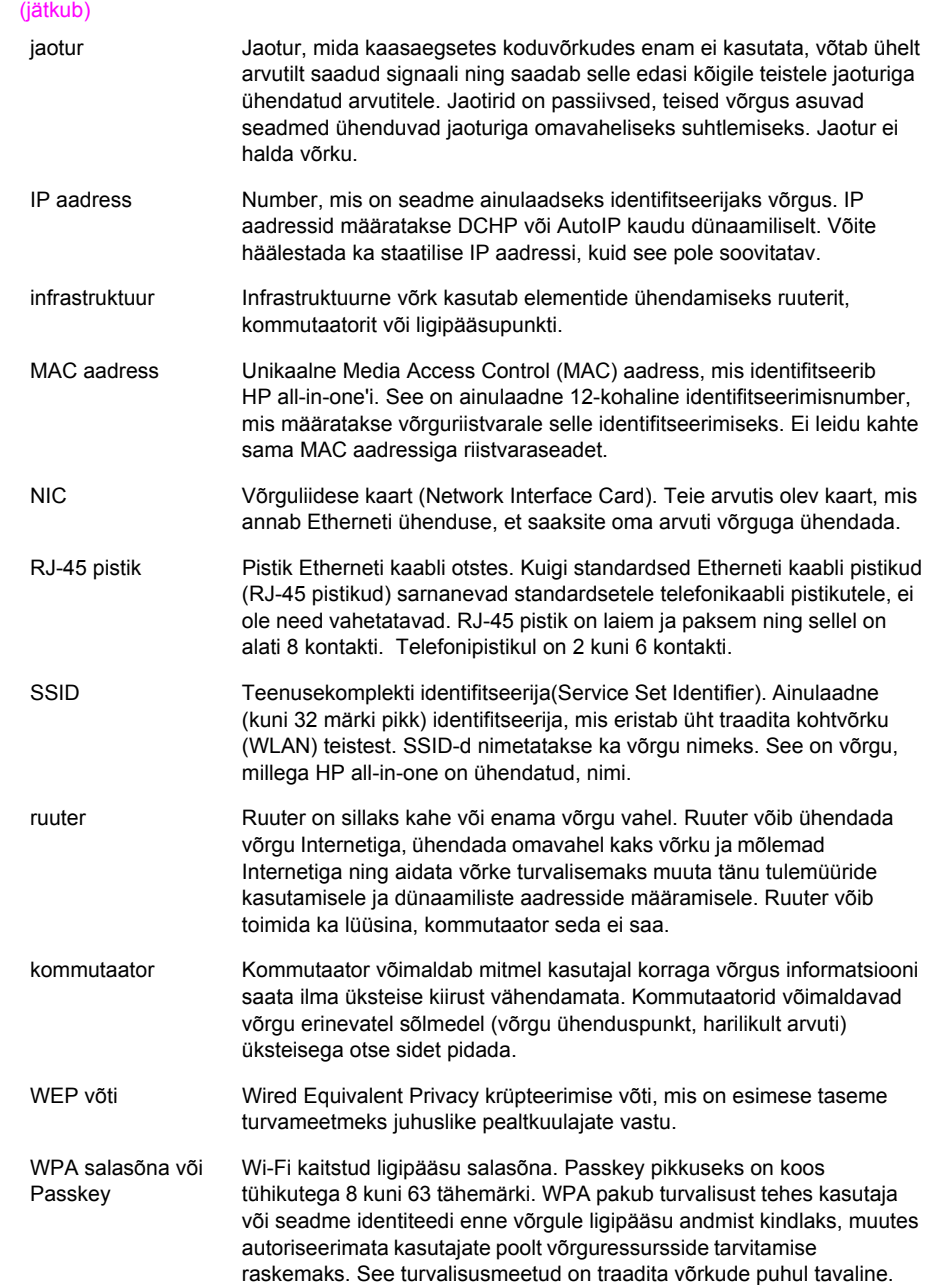

# <span id="page-61-0"></span>**Tähestikuline register**

#### **A**

ad hoc võrk [19](#page-21-0) admin. salasõna (võrgu üldhäälestus) [52](#page-54-0) AirPort [15](#page-17-0) alamvõrgu mask (võrgu üldhäälestus) [52](#page-54-0) arvuti-arvuti võrk [19](#page-21-0) arvutilüüs [12](#page-14-0) autentimise tüüp (traadita võrgu seaded) [54](#page-56-0)

#### **B**

baasjaam. *vt.* ligipääsupunktiga ühendus

#### **C**

CAT-5 Etherneti kaabel [25](#page-27-0) Common Internet File System [48](#page-50-0)

#### **D**

DNS-server (võrgu üldhäälestus) [52](#page-54-0) DSL [8](#page-10-0)

#### **E**

edastatud pakettide koguarv [55](#page-57-0) Ethernet ühendus internetiühendus [11](#page-13-0) traadita [13](#page-15-0) tüübid [11](#page-13-0) ülesseadmine [25](#page-27-0) EWS kasutamine [31](#page-33-0) salasõna seaded [52](#page-54-0)

#### **F**

failisüsteemi veaotsing [48](#page-50-0)

#### **H**

hosti nimi (võrgu üldhäälestus) [51](#page-53-0) HP Instant Share Ethernet ühendus [11](#page-13-0) traadita ad hoc ühendus [19](#page-21-0) traadita infrastruktuurne ühendus [8](#page-10-0)

#### **I**

infrastruktuuri režiim [15](#page-17-0) infrastruktuurne võrk [7](#page-9-0), [11](#page-13-0) Instant Share, HP Ethernet ühendus [11](#page-13-0) traadita ad hoc ühendus [19](#page-21-0) traadita infrastruktuurne ühendus [8](#page-10-0) Internet DSL või kaabelmodem koos ruuterlüüsiga [11](#page-13-0) lairiba [16](#page-18-0), [26](#page-28-0) internetiühendus modem [12](#page-14-0) IP aadress (võrgu üldhäälestus) [51](#page-53-0) seaded [31](#page-33-0)

#### **J**

jagamine [5](#page-7-0) juhtpaneel [29](#page-31-0)

#### **K**

kaabel-internetiühendus [8](#page-10-0) kanal (traadita võrgu seaded) [53](#page-55-0) kokkuvõtte kuvamine [29](#page-31-0) konfig. allikas (võrgu üldhäälestus) [52](#page-54-0) konfiguratsioonileht [29,](#page-31-0) [51](#page-53-0) krüpteerimine seaded [54](#page-56-0) veaotsing [39,](#page-41-0) [43,](#page-45-0) [44](#page-46-0) WEP võti [21](#page-23-0)

#### **L**

lairibainternet [16](#page-18-0), [19,](#page-21-0) [26](#page-28-0) ligipääsupunkti HW aadress (traadita võrgu seaded) [55](#page-57-0) ligipääsupunktiga ühendus [7](#page-9-0), [15](#page-17-0) liidesekaardid [16](#page-18-0)

liidesekaart [16](#page-18-0) lisaarvutid [5](#page-7-0) lüüs arvuti [12](#page-14-0) ruuter [11](#page-13-0) vaikeseade [52](#page-54-0)

#### **M**

Macintoshi tarkvara installeerimine [28](#page-30-0) mälukaardi turvalisus [31](#page-33-0) Manus-veebiserver (EWS) kasutamine [31](#page-33-0) manus-veebiserver (EWS) salasõna seaded [52](#page-54-0) mDNS-teenuse nimi (võrgu üldhäälestus) [52](#page-54-0) Media Access Control (MAC) aadress [51](#page-53-0) mitu arvutit [5](#page-7-0)

#### **O**

olek (võrgu üldhäälestus) [51](#page-53-0)

#### **P**

printer leitud ekraan, Windows [27](#page-29-0) püsivara versioon (võrgu üldhäälestus) [51](#page-53-0)

#### **R**

raadioühendus, välja lülitamine [30](#page-32-0) riistvaraline aadress (võrgu üldhäälestus) [51](#page-53-0) RJ-45 pistik [25](#page-27-0), [57](#page-59-0), [58](#page-60-0) ruuter [7](#page-9-0), [11](#page-13-0), [26,](#page-28-0) [33](#page-35-0)

#### **S**

salasõna, manusveebiserver [52](#page-54-0) seaded, vaikeseadete taastamine [29](#page-31-0) siderežiim (traadita võrgu seaded) [53](#page-55-0)

signaali tugevus (traadita võrgu seaded) [53](#page-55-0) soovitatavad võrgud [7,](#page-9-0) [11](#page-13-0) SSID (traadita võrgu seaded) [53](#page-55-0) veaotsing [36,](#page-38-0) [38,](#page-40-0) [39](#page-41-0)

#### **T**

täpsem häälestus [30](#page-32-0) tarkvara installeerimine Macintosh [28](#page-30-0) Windows [27](#page-29-0) tehase vaikeseaded [29](#page-31-0) traadiga ühendus ülesseadmine [25](#page-27-0) traadiga võrgud veaotsing [45](#page-47-0) traadita raadioühendus [30](#page-32-0) traadita raadioühenduse välja lülitamine [30](#page-32-0) traadita ruuter [8](#page-10-0) traadita ühenduse olek (traadita võrgu seaded) [53](#page-55-0) traadita võrgud häälestamine [7](#page-9-0) veaotsing [37](#page-39-0) turvalisus, võrgu [32](#page-34-0)

#### **U**

URL (võrgu üldhäälestus) [51](#page-53-0) USB-lt võrgule lülitumine [4](#page-6-0) uuendamine USB-lt võrgule [4](#page-6-0)

#### **Ü**

ühendamine Etherneti kaabli abil [25](#page-27-0) ilma ligipääsupunktita [15](#page-17-0), [19](#page-21-0) ühenduse kiirus [30](#page-32-0) ühenduse kiiruse määramine [30](#page-32-0) ühenduse konfig. (võrgu üldhäälestus) [53](#page-55-0) ühenduse tüübi ekraan, Windows [27](#page-29-0)

#### **V**

vaikelüüs (võrgu üldhäälestus) [52](#page-54-0) vaikeseaded, taastamine [29](#page-31-0) vastuvõetud pakettide koguarv [55](#page-57-0)

veaotsing Common Internet File System [48](#page-50-0) faili või üksust ei leitud [48](#page-50-0) häälestamine ebaõnnestus (traadita) [40](#page-42-0) HP all-in-one ei leia minu arvutit (traadita infrastruktuuri režiim) [43](#page-45-0) HP all-in-one ei leia WLANi/ligipääsupunkti [42](#page-44-0) installeerimistarkvara poolt mitte toetatavad autentimisprotokollid (traadita) [39](#page-41-0) kaabelmodemi kasutamine ilma ruuterita (traadiga) [47](#page-49-0) kinnitamine ebaõnnestub (traadita) [38](#page-40-0) krüpteerimine, WPA või WPA-PSK (traadita) [39](#page-41-0) mitu WEP võtit (traadita) [40](#page-42-0) Printerit ei leitud (traadiga) [47](#page-49-0) Printerit ei leitud (traadita) [37](#page-39-0) seade ei saa signaali (traadita) [40](#page-42-0) seadet ei suudeta avastada (traadiga) [45](#page-47-0) seadet ei suudeta avastada (traadita) [41](#page-43-0) SSID või WEP võti on abaõigelt seatud (traadita) [39](#page-41-0) TCP/IP puudub (traadiga) [46](#page-48-0) TCP/IP puudub (traadita) [37](#page-39-0) teised pääsevad võrgus minu mälukaardile ligi [48](#page-50-0) traadiga võrgu häälestamine [45](#page-47-0) traadita häälestamise viisard [35](#page-37-0) traadita leidmine [41](#page-43-0) traadita võrgu häälestamine [37](#page-39-0) võrgu nime ei saa kindlaks teha (traadita) [38](#page-40-0) võrk [35](#page-37-0) võrdõigusvõrk [19](#page-21-0) võrgu konfiguratsioonileht [29](#page-31-0)

võrgu nimi (traadita võrgu seaded) [53](#page-55-0) võrgu turvalisus seaded [32](#page-34-0) veaotsing [36](#page-38-0), [39,](#page-41-0) [43,](#page-45-0) [44](#page-46-0) võrgu üldhäälestus [51](#page-53-0) võrgu vaikeseadete taastamine [29](#page-31-0) võrgu veaotsing. *vt.* veaotsing võrguliidese kaart [16](#page-18-0) võrguprofiil [20](#page-22-0) võrguturvalisus WEP võti [21](#page-23-0) võrguühenduse tüüp (võrgu üldhäälestus) [51](#page-53-0) võrguuuendus [4](#page-6-0)

#### **W**

WEP võti häälestamine [21](#page-23-0) veaotsing [39](#page-41-0), [40](#page-42-0) Windowsi tarkvara installeerimine [27](#page-29-0)

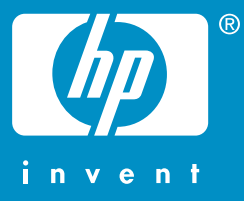

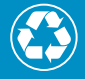

Prinditud vähemalt 50% ulatuses ümbertöötatud paberile,  ${\mathscr I}$  millest vähemalt 10% moodustab vanapaber

© 2004 Hewlett-Packard Development Company, L.P.

Electronic Edition

www.hp.com

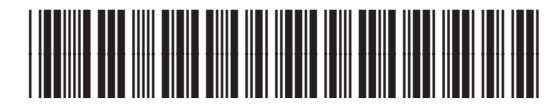

**Q3462-90218**